# **Ministère de l'Education Nationale - Académie de Grenoble - Région Rhône-Alpes**

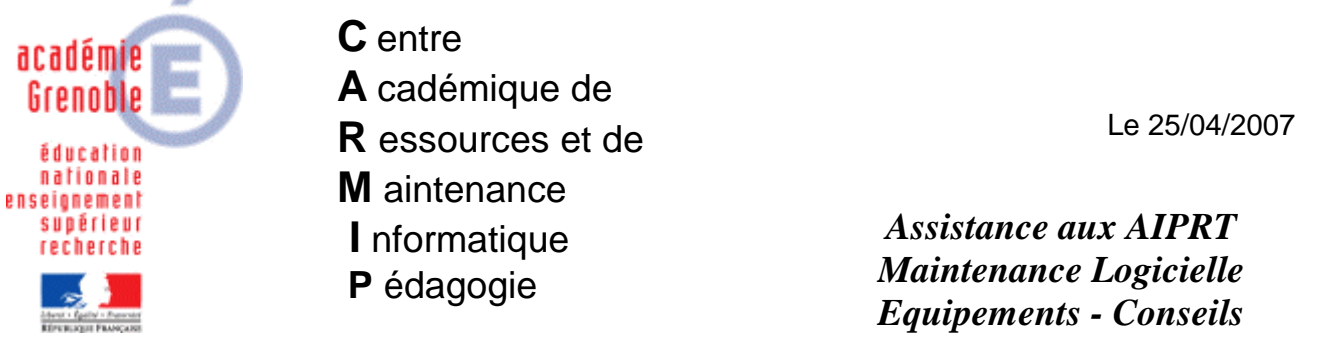

Code fichier : Installation Epreuve@SSR.doc

# Installer Epreuve@SSR

#### **Sommaire**

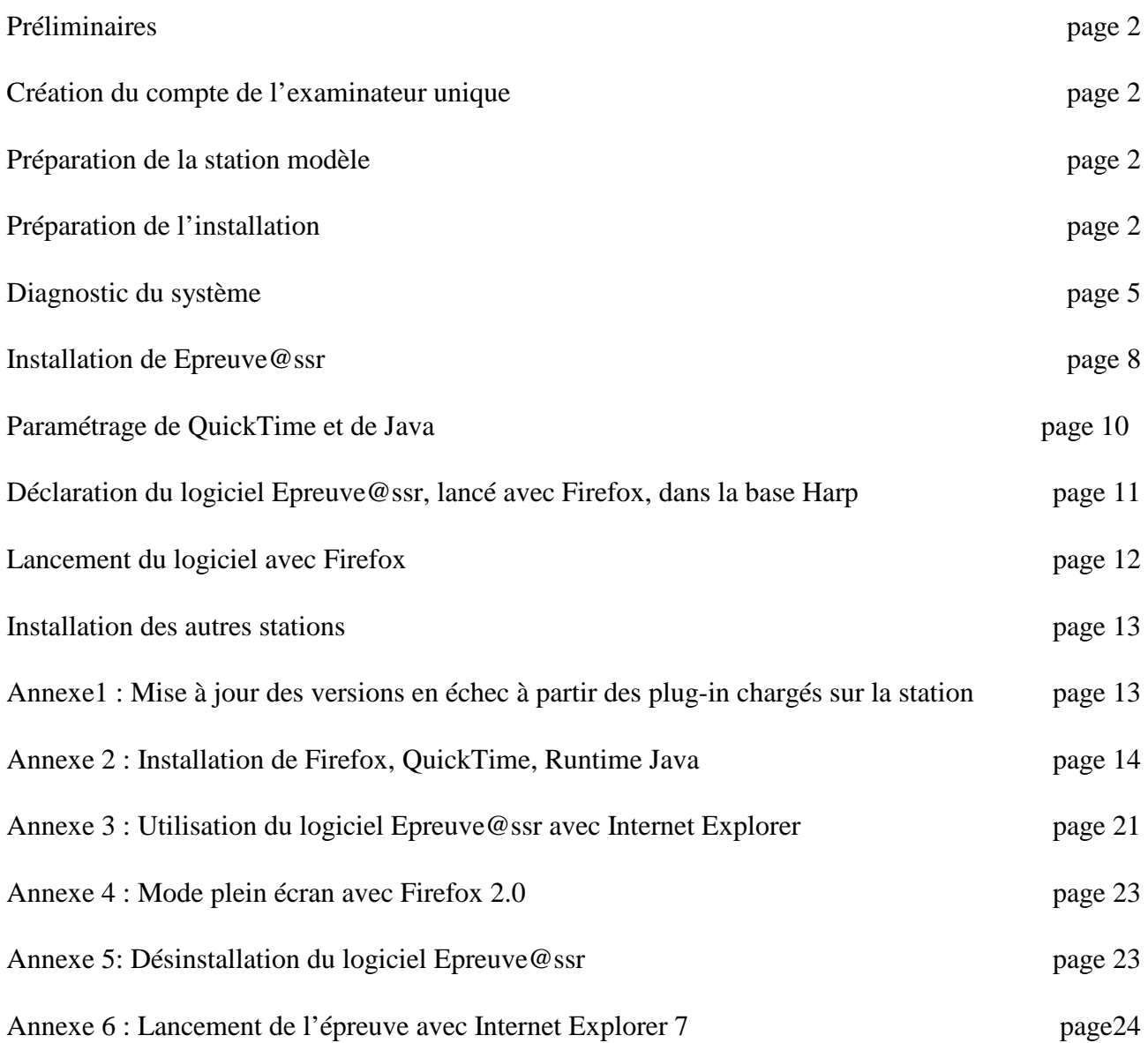

## **Préliminaires :**

Le **Serveur Epreuve@ssr** est installé sur le **SLIS** ou le **PINGOO**.

**Procédure :** A partir du **Serveur Epreuve@ssr**, on installe l'**Epreuve@ssr** sur une station, on teste l'installation puis on clone cette station sur les stations de la salle qui serviront au passage de l'épreuve. Pour cette procédure d'installation, les clés de chiffrement sont inutiles. Elles ont été incluses dans le **Serveur Epreuve@ssr**.

## **1. Création du compte de l'examinateur unique :**

- Dans la base **Harp**, ajouter un utilisateur **ASSR** cloné à partir d'un compte « **Prof** » (**nom** : **ASSR**, **prénom** : **Assr**, **login** : **assr**, **mot de passe** : code **RNE** de l'établissement par exemple)

## **2. Préparation de la station modèle :**

- Affecter le profil de verrouillage station 00\_XP ou deverrou XP au poste concerné

- Ramener une image « propre » sur cette station

- Se connecter avec le compte **ASSR** , c'est sous ce profil que vont se faire l'installation et le passage des épreuves : **ASSR** sera donc pour la suite l'examinateur unique

- Double Clic sur le **H** jaune de la barre des tâches, pour ouvrir la fenêtre **Interface cliente de Harp** 

- Cliquer sur **Explorateur** et, dans la zone **assr\$ (P:)**, créer le répertoire **copassr** (pour copies assr, c'est là que viendront s'inscrire les fichiers de résultats des élèves).

## **3. Préparation de l'installation :**

- Lancer le navigateur et taper :

 pour un **SLIS péda**, **http://172.16.0.1/intranet/serveurassr** pour un **SLIS tertiaire**, **http://172.31.0.1/intranet/serveurassr** pour un **PINGOO**, **http://192.168.0.1/assr** 

**Remarque :** Si on obtient le postit jaune « **Dommage, c'est interdit** », il faut configurer le navigateur en ajoutant l'adresse **IP** de la passerelle dans les exceptions, ou bien taper l'adresse avec le nom de la passerelle (Exemple : **http://lyc-papillon.ac-grenoble.fr/intranet/serveurassr**)

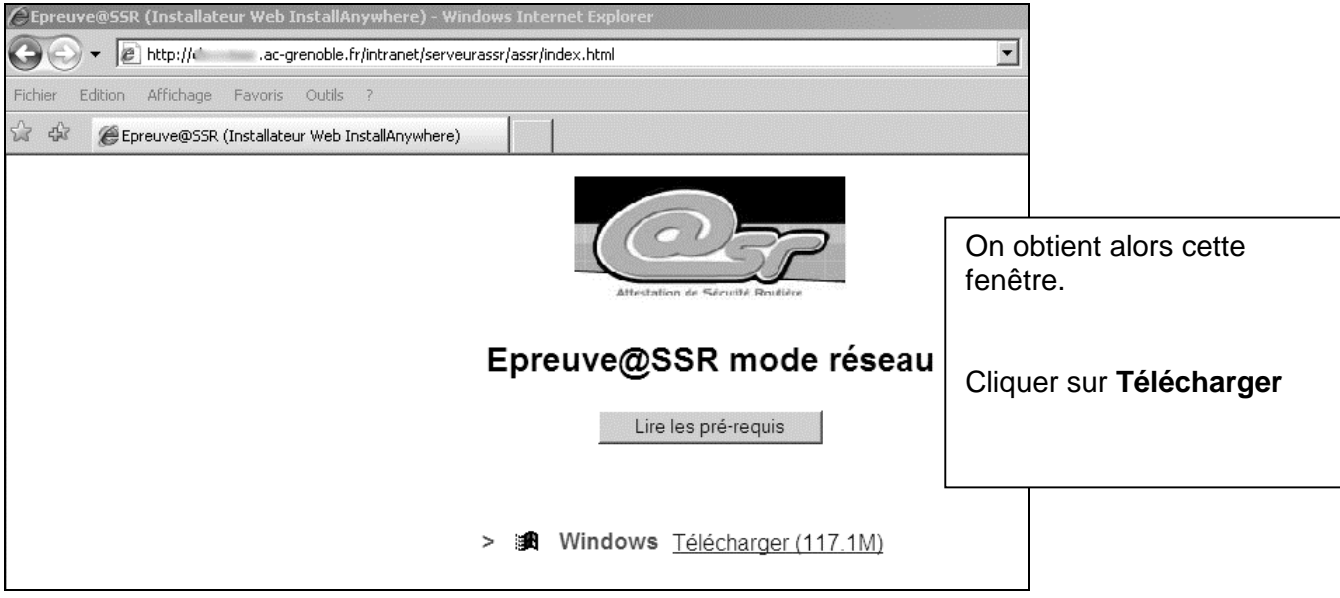

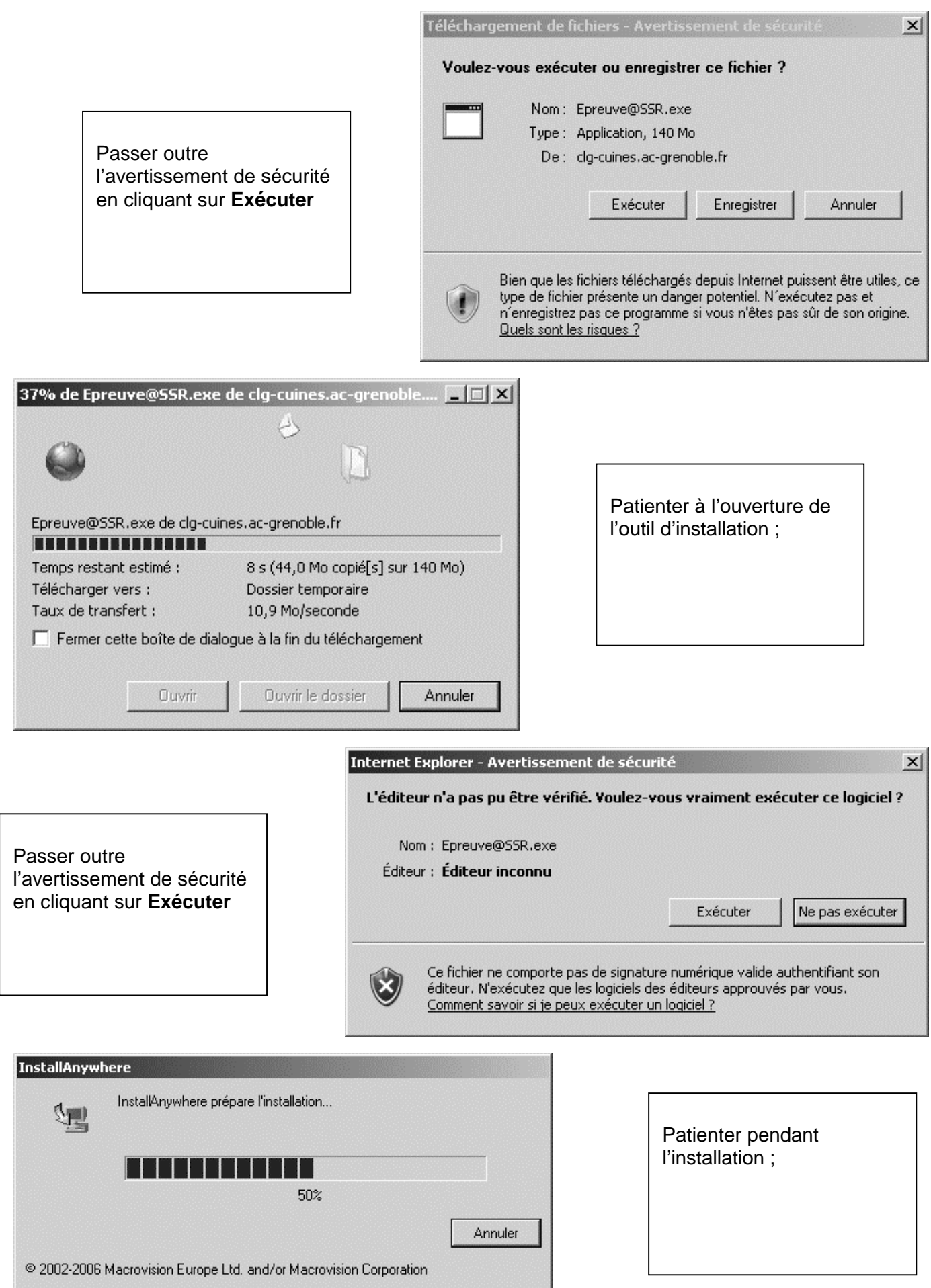

- Après le téléchargement du « **ClientEpreuve@ssr** », fermer le navigateur

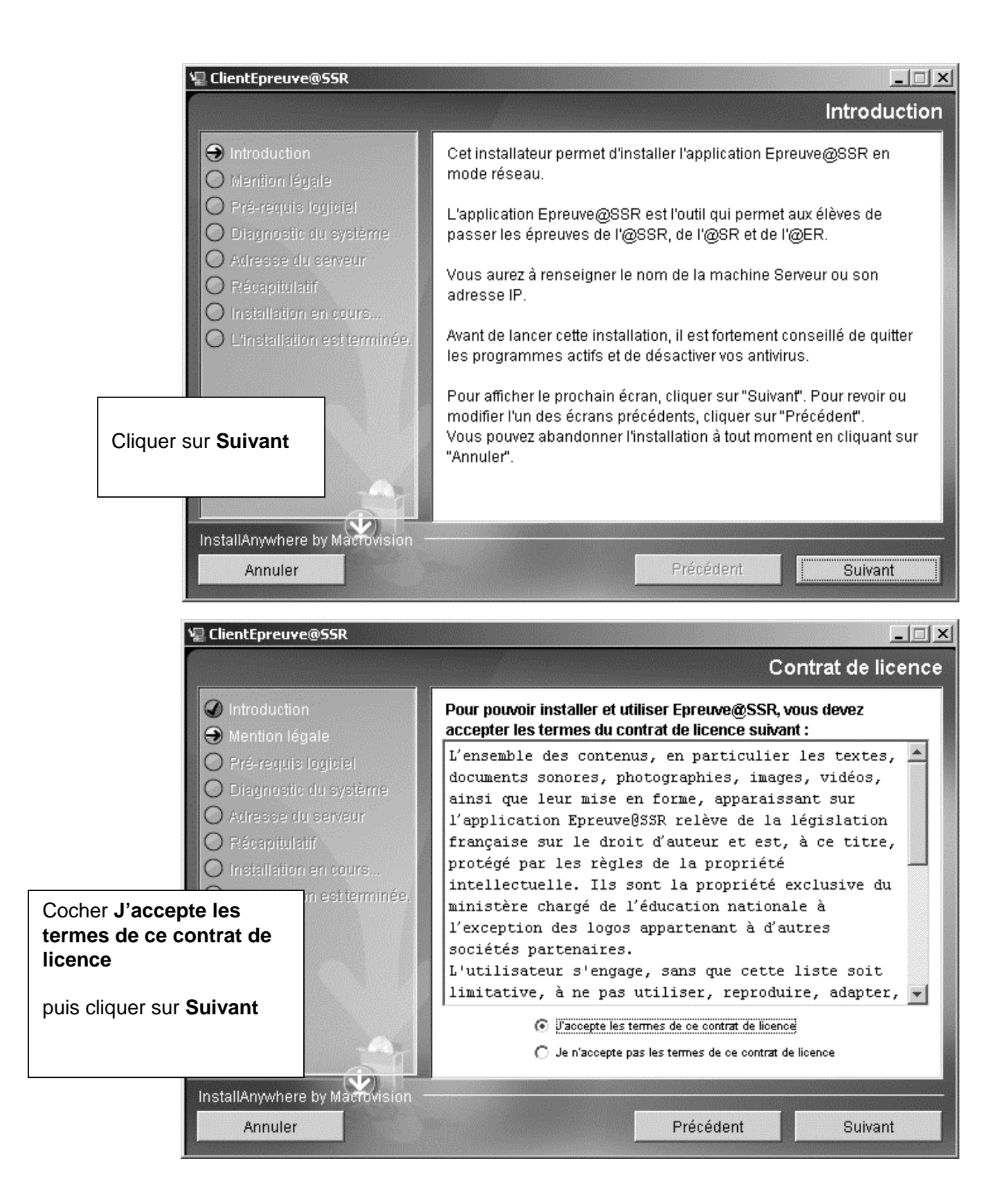

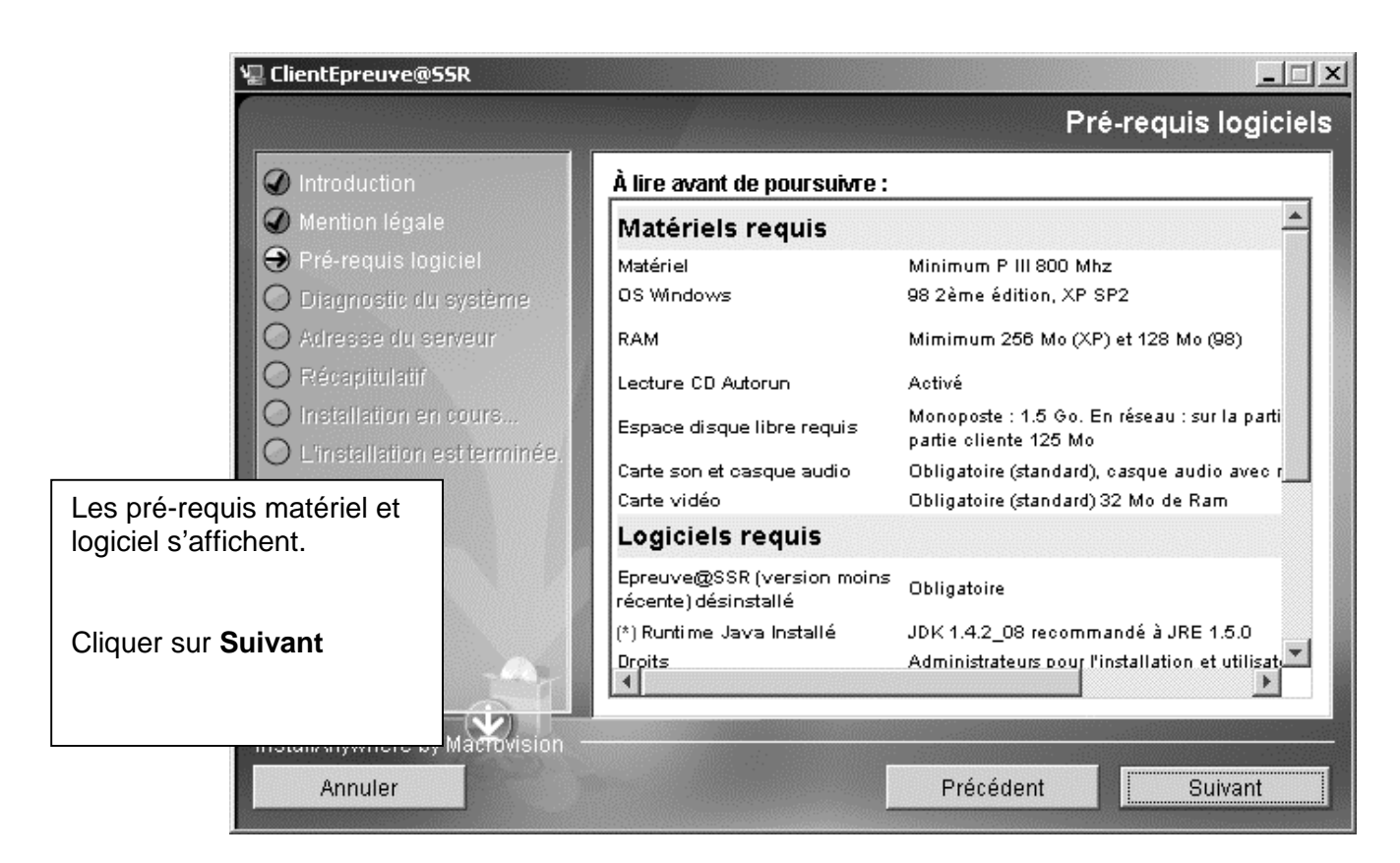

#### **4. Diagnostic du système : Quatre cas peuvent se présenter. Premier cas : Le plus favorable (tout est OK). Aller à la page 8**

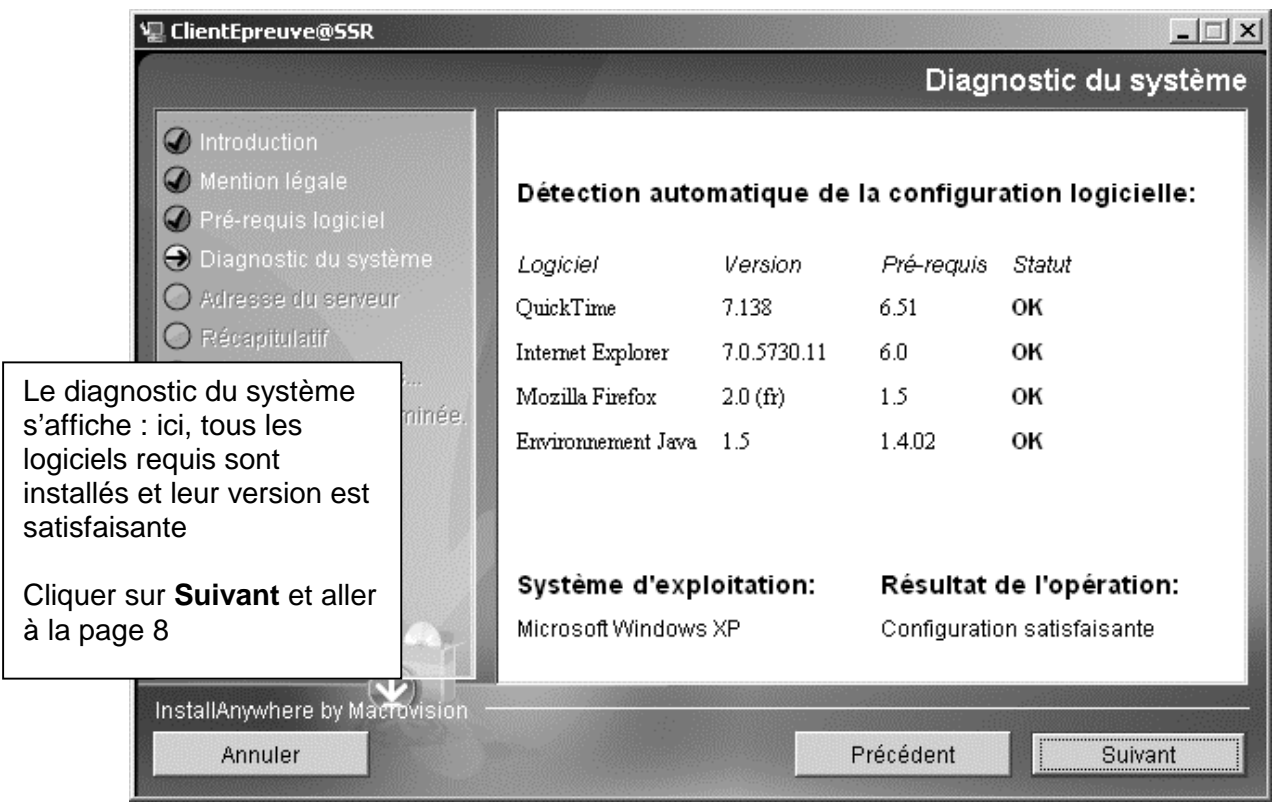

## **Deuxième cas : Quicktime, Firefox et/ou Java sont installés sur la station mais avec une version antérieure à la version requise.**

## **Trois possibilités :**

- **2.** Cliquer sur **Annuler**, mettre à jour le(s) logiciel(s) en échec et relancer la procédure d'installation à la page 1
- **3.** Cliquer sur **Annuler**, désinstaller les versions antérieures des logiciels en échec, relancer la procédure d'installation à la page 1. La procédure d'installation du **ClientEpreuve@SSR** assurera l'installation des versions requises. **Voir annexe 2 (Page 13)**
- **4.** Passer outre le message et, ultérieurement, mettre à jour les versions en échec à partir des plug-in chargés sur la station. **Voir annexe 1 (bas de la page 12)**

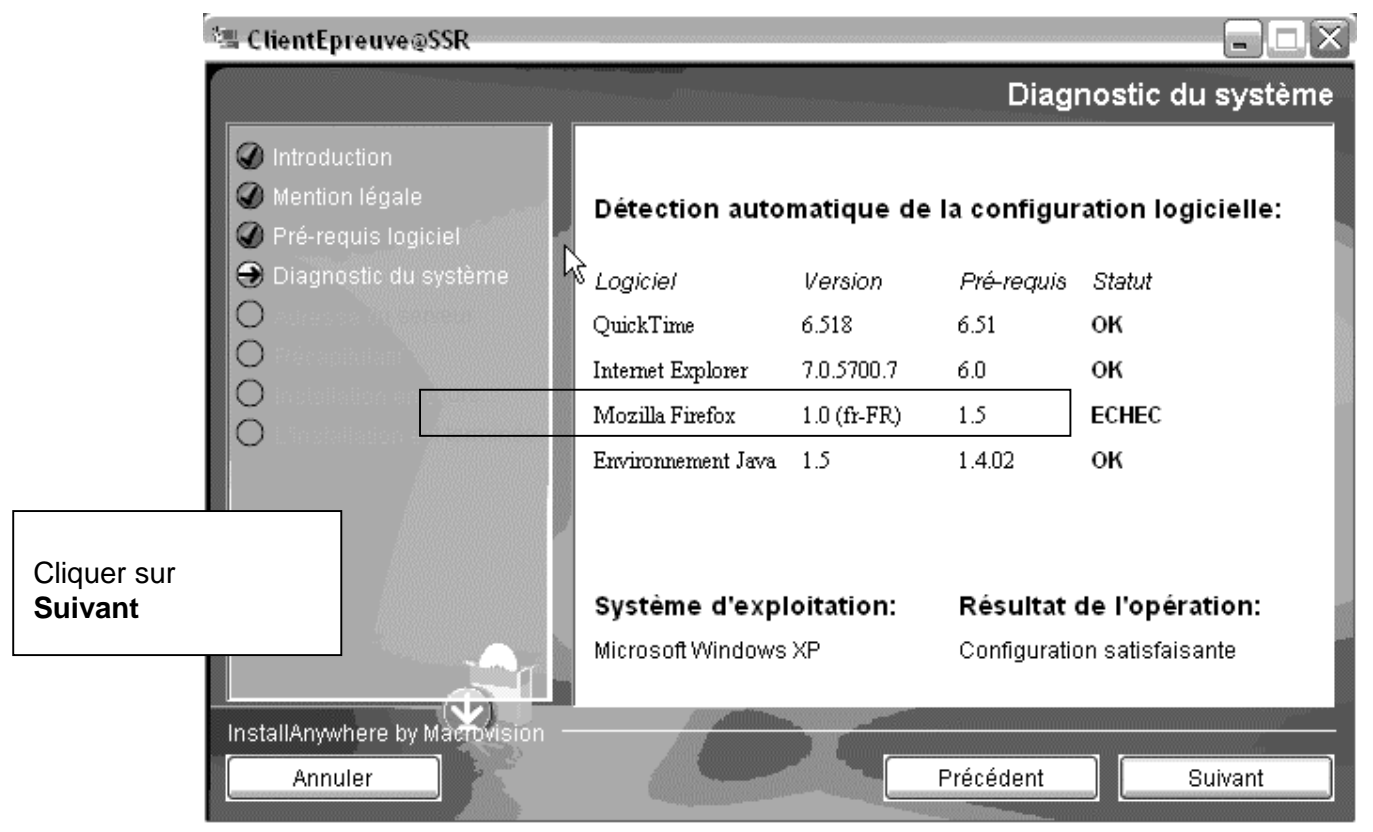

**Troisième cas : Quicktime, Firefox et/ou Java ne sont pas installés sur la station :** 

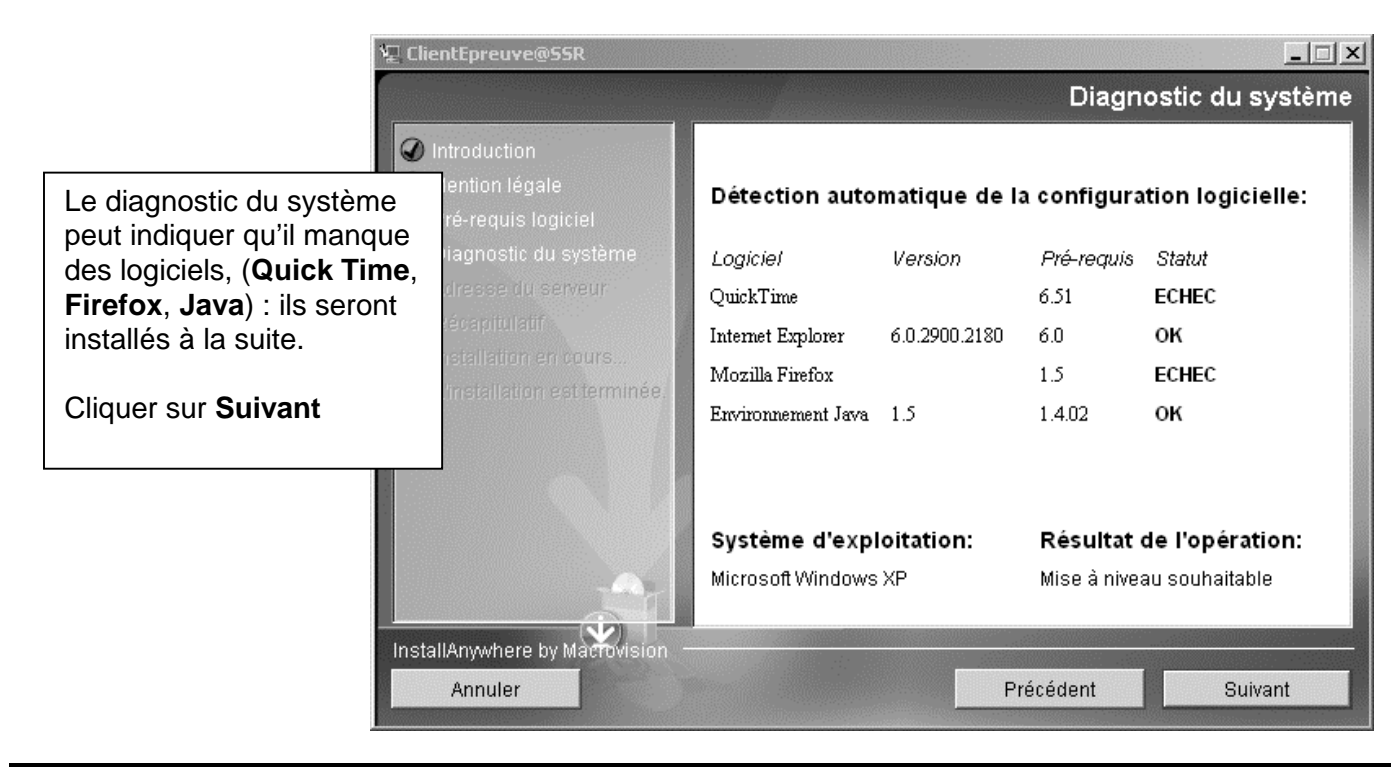

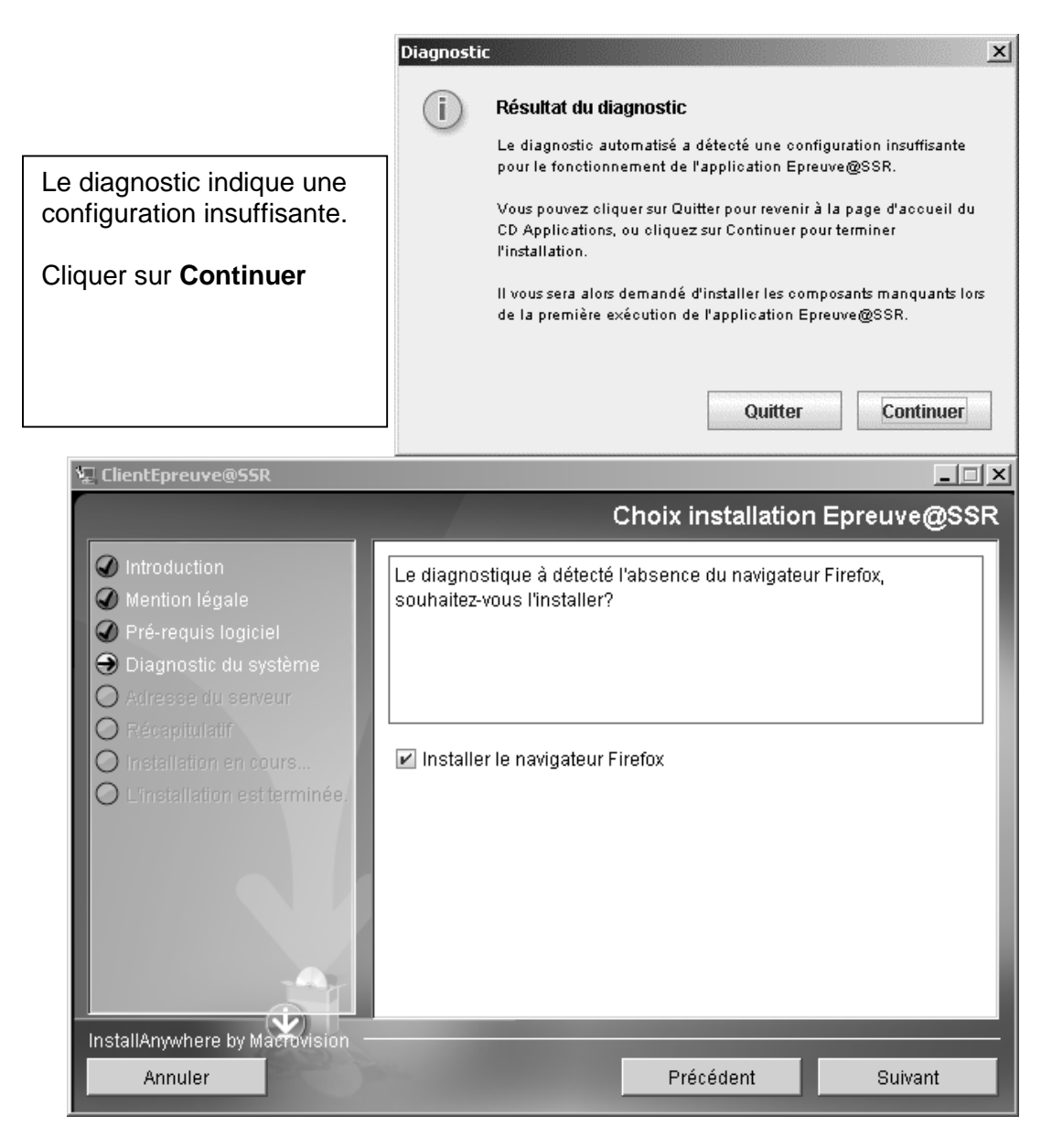

Deux possibilités au choix :

- Cocher **Installer le navigateur Firefox** (les paramètres de configuration spécifiques pour l'**Epreuve@ssr** sont inclus)

**Aucune configuration complémentaire n'est nécessaire**, contrairement à **Internet Explorer**.

- Ne pas cocher **Installer le navigateur Firefox** si on souhaite lancer **Epreuve@ssr** avec **Internet Explorer**. ATTENTION, dans ce cas, **il faudra alors paramétrer Internet Explorer** (Annexe 3 pages 18 et 19)

Cliquer sur **Suivant**

#### **Quatrième cas : Quicktime est installé avec la version 7.1.5**

Le diagnostic indique **ECHEC** pour **QuickTime**, avec aucun numéro de version, comme si **QuickTime** n'était pas présent.

Poursuivre l'installation, la procédure ne propose pas l'installation de **QuickTime** et la version convient au logiciel **Epreuve@SSR** 

#### **5. Installation de Epreuve@ssr :**

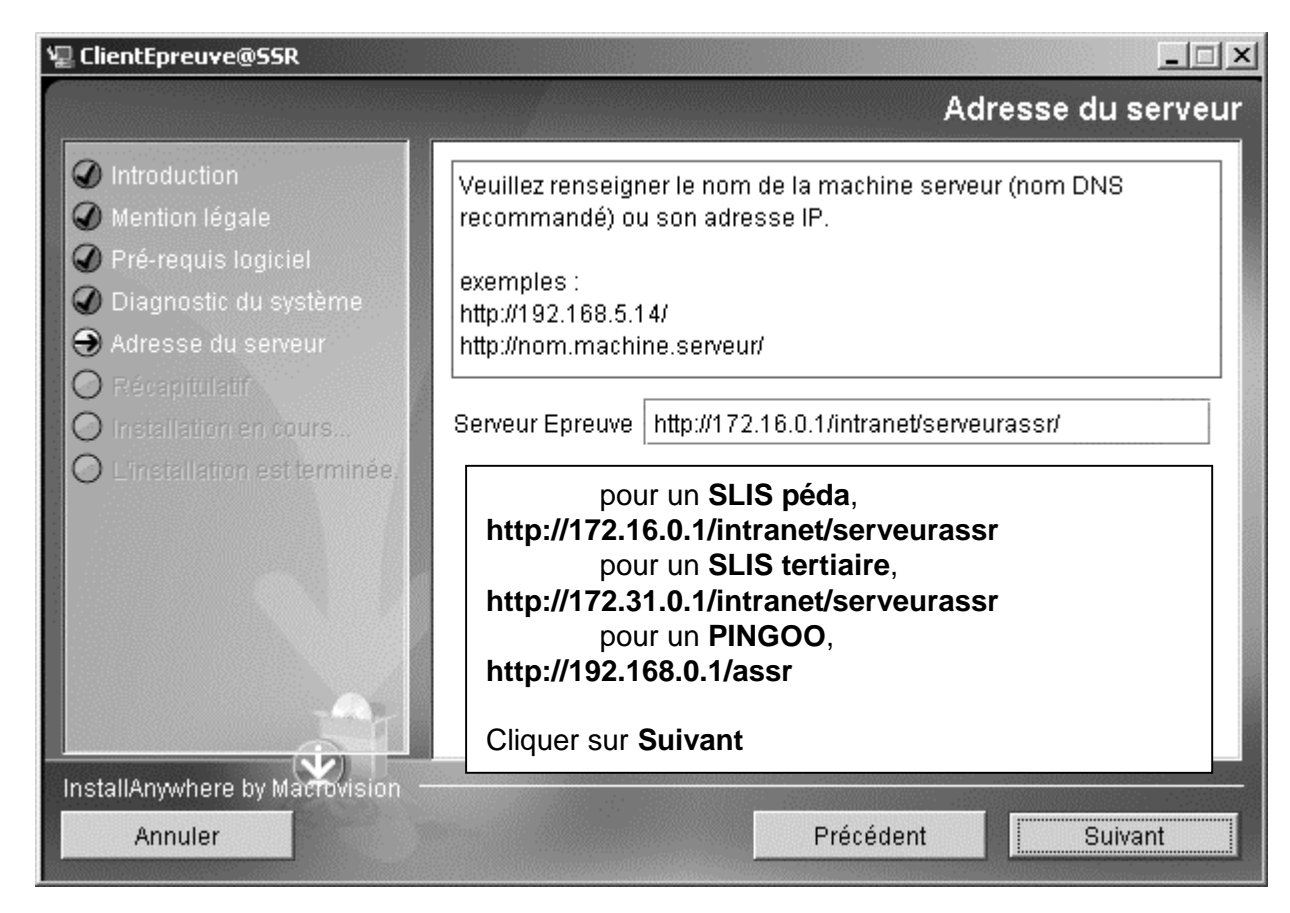

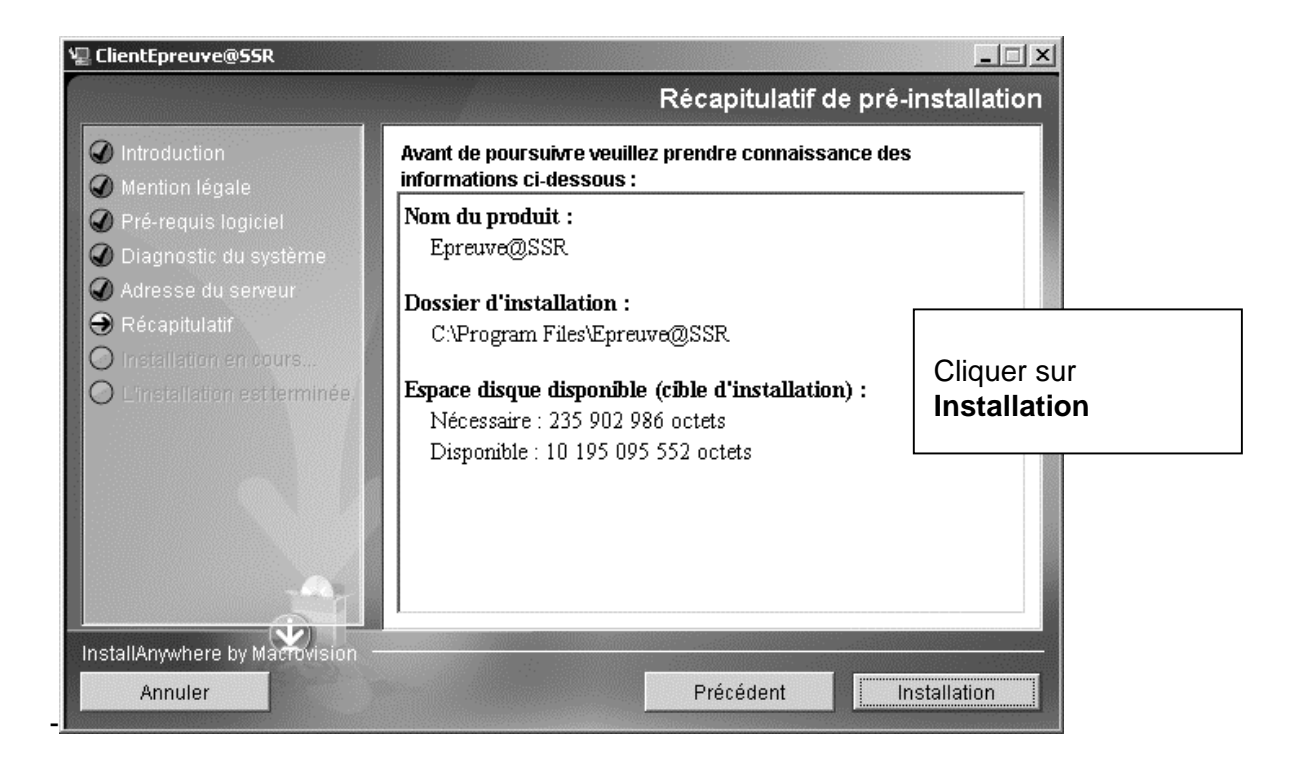

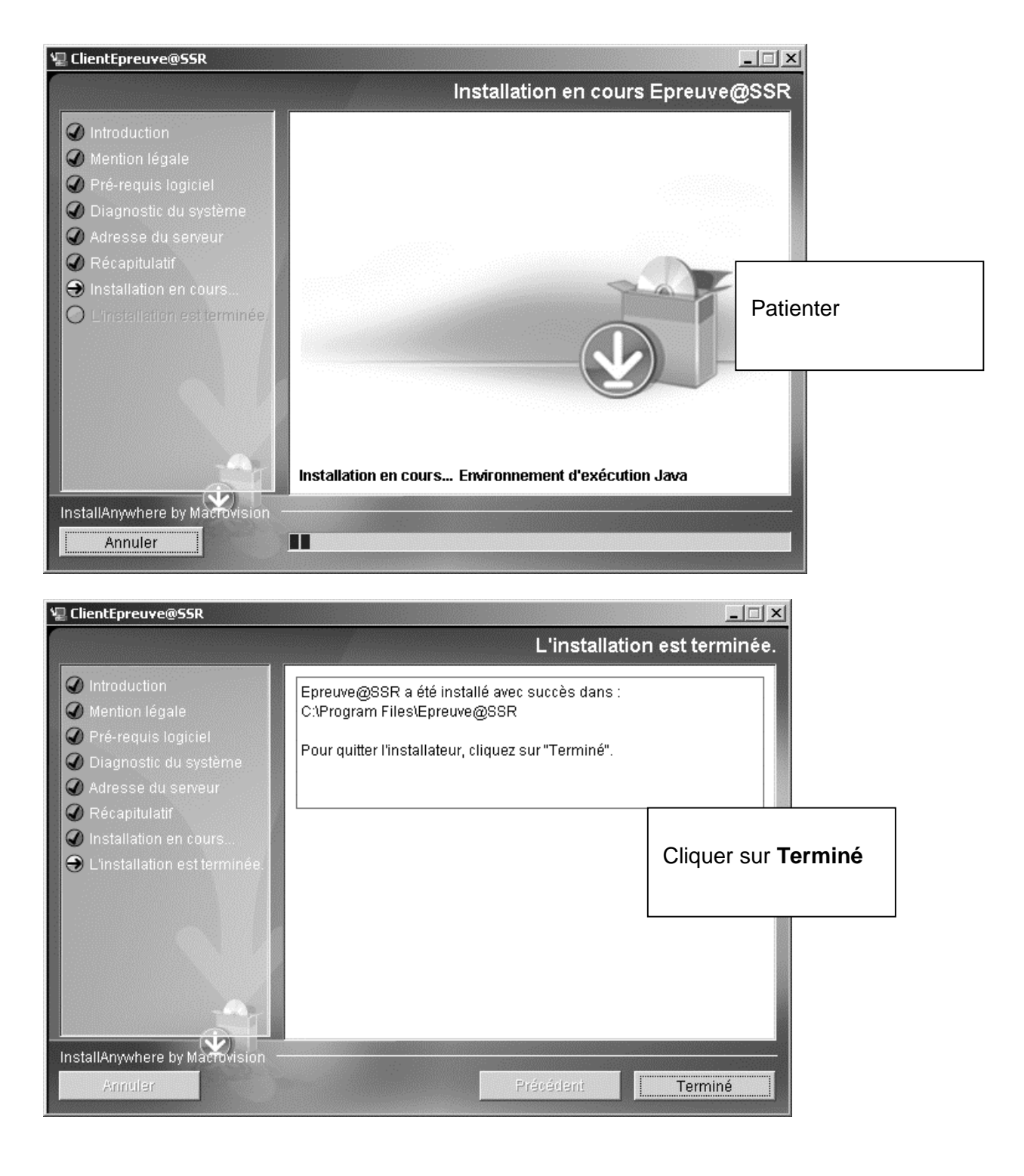

De nouvelles icônes se sont créées sur le bureau :

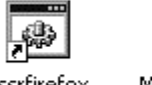

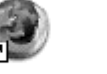

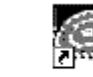

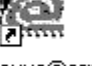

assrfirefox Mozilla Firefox QuickTime Player epreuve@ssr

le raccourci **AssrFirefox** qui est le lanceur pour Firefox, **epreuve@ssr** qui est le lanceur pour **Internet Explorer**, et, éventuellement, les raccourcis **QuickTime Player**, **Mozilla Firefox** et **Java** 

**Copier dans P:\ les 2 raccourcis de lancement de l'épreuve (assfirefox et epreuve@ssr) créés sur le bureau**

## 7. **Paramétrage de QuickTime et de JAVA:**

## **A) PARAMETRAGE DE QUICK TIME**

**Panneau de configuration** (affichage classique), **QuickTime** ou clic droit sur l'icône en bas à droite

Onglet Type de fichiers : Si d'autres lecteurs vidéo (VLC, RealPlayer) sont installés sur la station, vérifier que les fichiers Séquence QuickTime sont bien attribués à QuickTime.

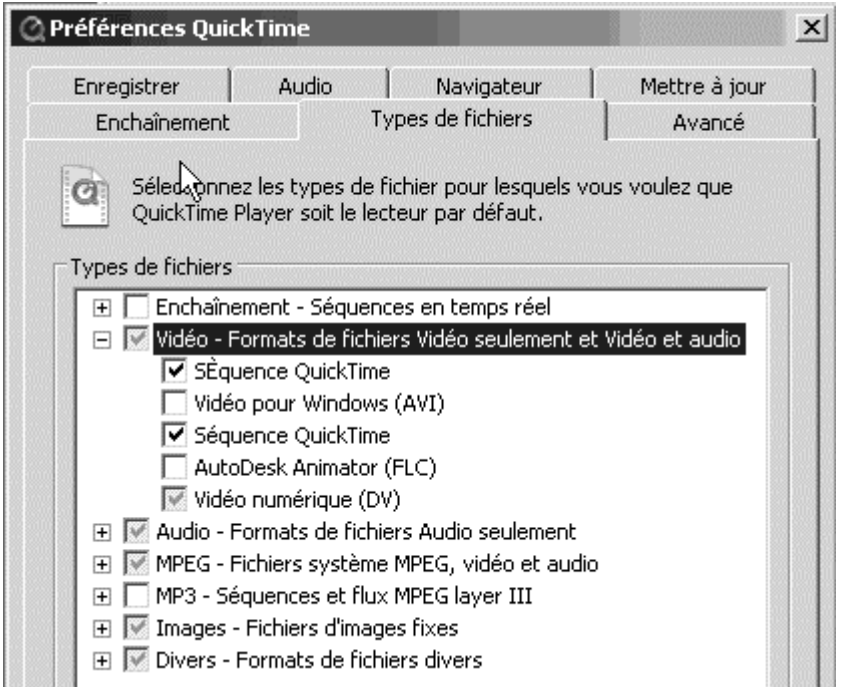

## Onglet Mettre à Jour

Décocher  $\Box$  Recherche automatique de mises à jour

Clic droit sur l'icône quick time en bas à droite, et fermer

Démarrer Exécuter msconfig OK

Onglet démarrage : Décocher  $\Box$  qttask

Ne pas redémarrer le poste maintenant mais plus tard – Au  $1<sup>er</sup>$  redémarrage, cocher « Ne plus afficher ce message…etc… » et cliquer sur OK

## **B) PARAMETRAGE DE JAVA**

Panneau de configuration – Java Plug-in ou clic droit sur l'icône droit en bas à droite

Onglet propriétés de base

- $\text{-} \quad \text{Cocher} \bullet \text{masquer la console}$
- Décocher Afficher Java dans la barre d'état du système

Onglet Mettre à jour

- Décocher  $\Box$  vérification automatique des mises à jour

Clic droit sur l'icône JAVA en bas à droite cliquer sur masquer l'icône d'état

## **8. Déclaration \*du logiciel, lancé avec Firefox, dans la base Harp :**

**\*** déclaration non obligatoire : on peut lancer l'application depuis le raccourci copié dans P:\ Cliquer avec le bouton droit de la souris sur le raccourci **AssrFirefox** puis cliquer sur **Propriétés** pour avoir l'exécutable à déclarer dans **Harp** :

#### **"C:\Program Files\Epreuve@SSR\firefox\_profil\assrfirefox.bat"**

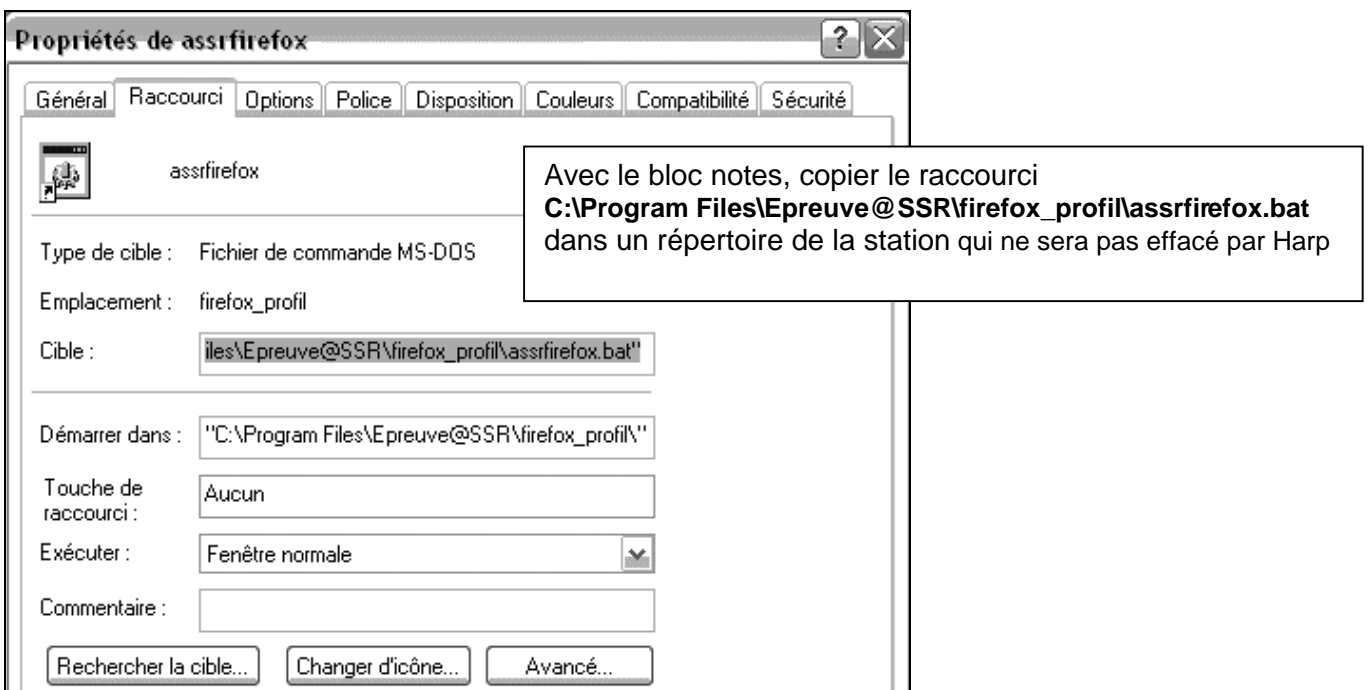

- Protéger la station et se déconnecter

- Se connecter comme responsable **Harp**, cliquer sur **Harpprof** dans la fenêtre **Interface cliente de Harp** Dans **Outils**, **Gestion de la base de données**, cliquer sur **Logiciels**

#### 1° Ajouter une nouvelle matière nommée « **ASSR** » ;

2° Ajouter un nouveau logiciel :

#### **Nom** : **Epreuve ASSR**,

Onglet **Général** : cocher **Application locale** et cliquer sur **Suivant**,

Onglet **Raccourci** :

- **Exécutable** : **C:\Program Files\Epreuve@SSR\firefox\_profil\assrfirefox.bat**
- **Démarrage en** : **C:\Program Files\Epreuve@SSR\firefox\_profil**
- Cliquer sur **Suivant**

## Onglets **Affichage**, **Connexion** et **Déconnexion**, cliquer sur **Suivant**

Onglet **Matières**, attribuer la matière **Assr**

Onglet **OS**, ne conserver que les systèmes supportés (**Win2000**, **Win98**, **WinXP**) et cliquer sur **Suivant** Onglet **Station**, dans la fenêtre **Stations autorisées**, ne conserver que les stations qui serviront à faire passer l'épreuve assr et cliquer sur **Suivant**

Onglet **Groupes**, supprimer tous les groupes de la fenêtre **Groupes autorisés** et cliquer sur **Enregistrer**.

Dans la fenêtre **Logiciels**, sélectionner le logiciel **Epreuve ASSR** et l'associer au seul utilisateur **ASSR** ainsi seul **ASSR** aura le droit de lancer l'épreuve et il sera inutile de recopier son profil.

#### **9. Lancement de l'épreuve :**

- Se connecter comme « **ASSR** », cliquer sur démarre, **Harp**, **ASSR**, **Epreuve ASSR**
- Au lancement de Firefox, la fenêtre suivante s'affiche :

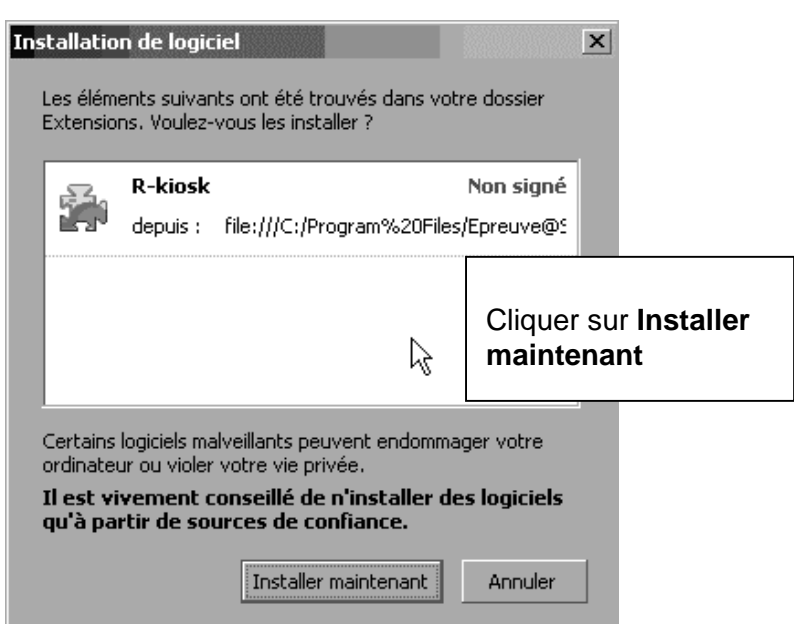

Si Firefox n'est pas le navigateur par défaut, la fenêtre suivante s'affiche :

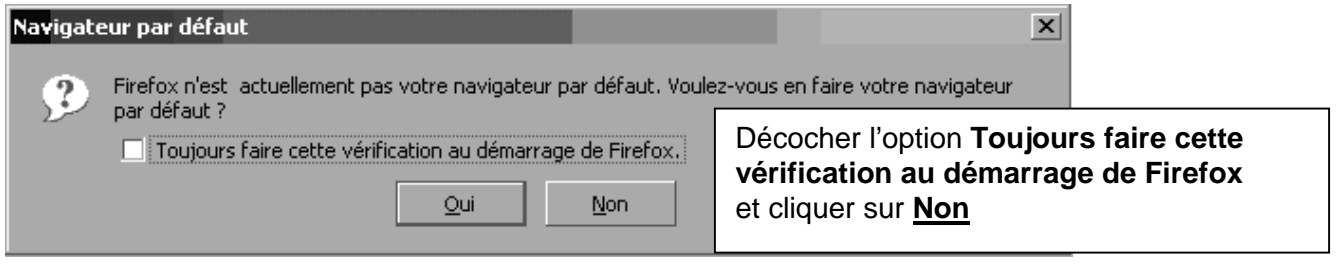

Le navigateur s'ouvre puis un fond noir barré d'un rectangle jaune sous un carré gris apparait,

 \* si tout va bien, un message de sécurité **Java** s'affiche, cocher « **Toujours faire confiance au contenu provenant de cet éditeur**» et cliquer sur **Exécuter**

\* si le carré reste gris et rien d'autre ne s'affiche, la fenêtre de sécurité est cachée derrière :

appuyer sur **Alt Tab** pour la faire apparaitre, cocher « **Toujours faire confiance au contenu provenant de cet éditeur**» et cliquer sur **Exécuter**

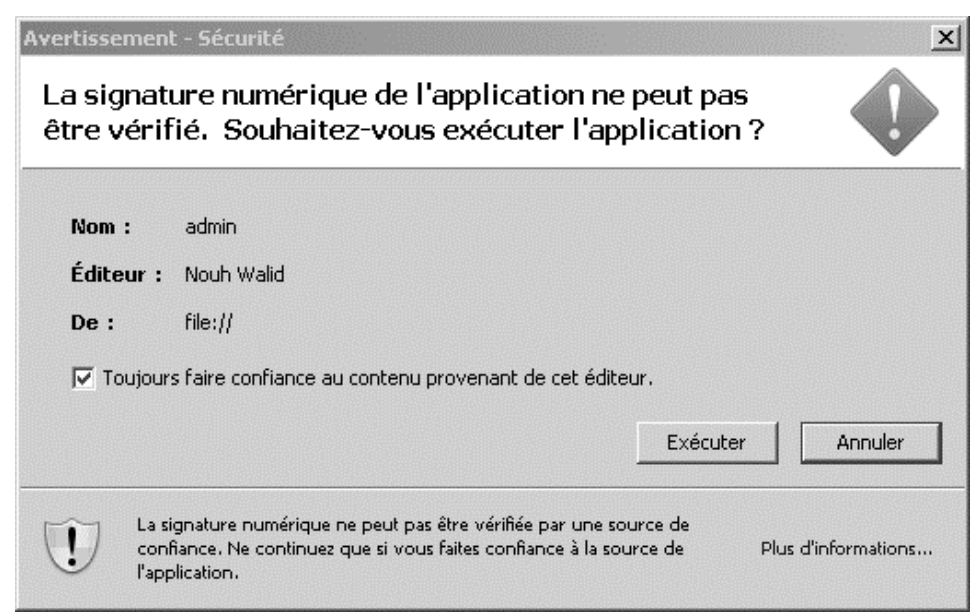

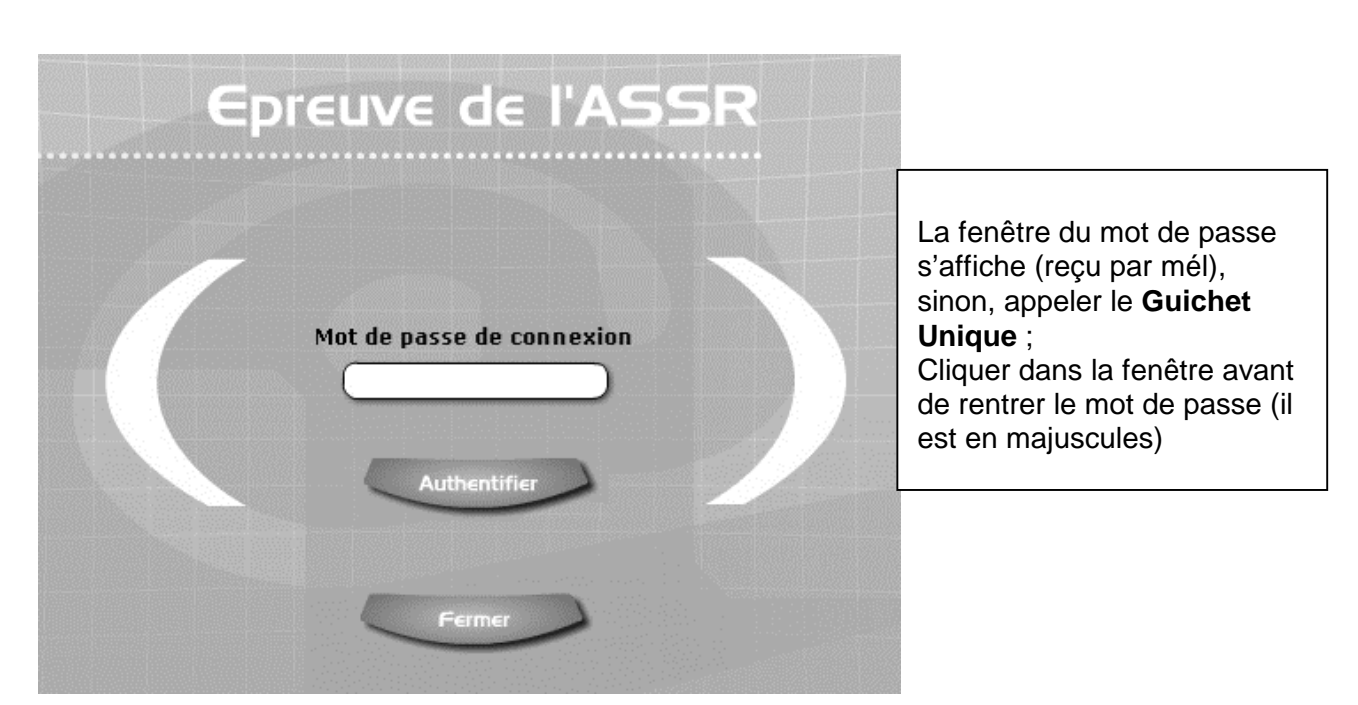

- Il est possible de changer le mot de passe par défaut, mais ATTENTION, il sera changé directement sur le **SLIS**… **Il ne faut pas le perdre….** 

- Ne pas toucher aux clés de chiffrement,
- La configuration de l'application pointe sur « **P:\copassr\** », ne pas changer ;
- Ne pas utiliser les autres rubriques « **Récupérer les copies** » et « **Supprimer les copies** » ;
- Cliquer sur « **Passage de l'épreuve** »

- Tester l'épreuve (on peut lancer le didacticiel sans renseigner les champs nom, prénom, date de naissance)

#### Quitter **ASSR**

#### **10. Installer les autres postes :**

- a. soit en passant sur chaque poste un par un à la chaîne sans attendre la fin de l'installation précédente ;
- b. soit en utilisant **Ghost**,

- Créer l'image de la station modèle (**ne pas écraser l'image précédente qui sera ramenée sur les stations après passage des épreuves.**)

- Dupliquer le modèle sur les autres postes avec la console.

# **Annexe 1**

## **Mise à jour des versions en échec à partir des plug-in chargés sur la station**

Sur la station, le répertoire **C:\Program Files\Epreuve@SSR\Plugins** contient :

- c. le fichier **Firefox Setup 1.5.0.2.exe** qui permet d'installer la version **1.5.0.2** de **Firefox**
- d. le répertoire **Windows** qui contient :
	- o le répertoire **Java** contenant le fichier **j2re-1\_4\_2\_08-windows-i586-p.exe** qui permet d'installer la version **1.4.2.08** du runtime **Java**
	- o le répertoire **QuickTime** qui permet d'installer la version **6.5.1** ou la version **7.0** de **QuickTime**

## **Annexe 2**

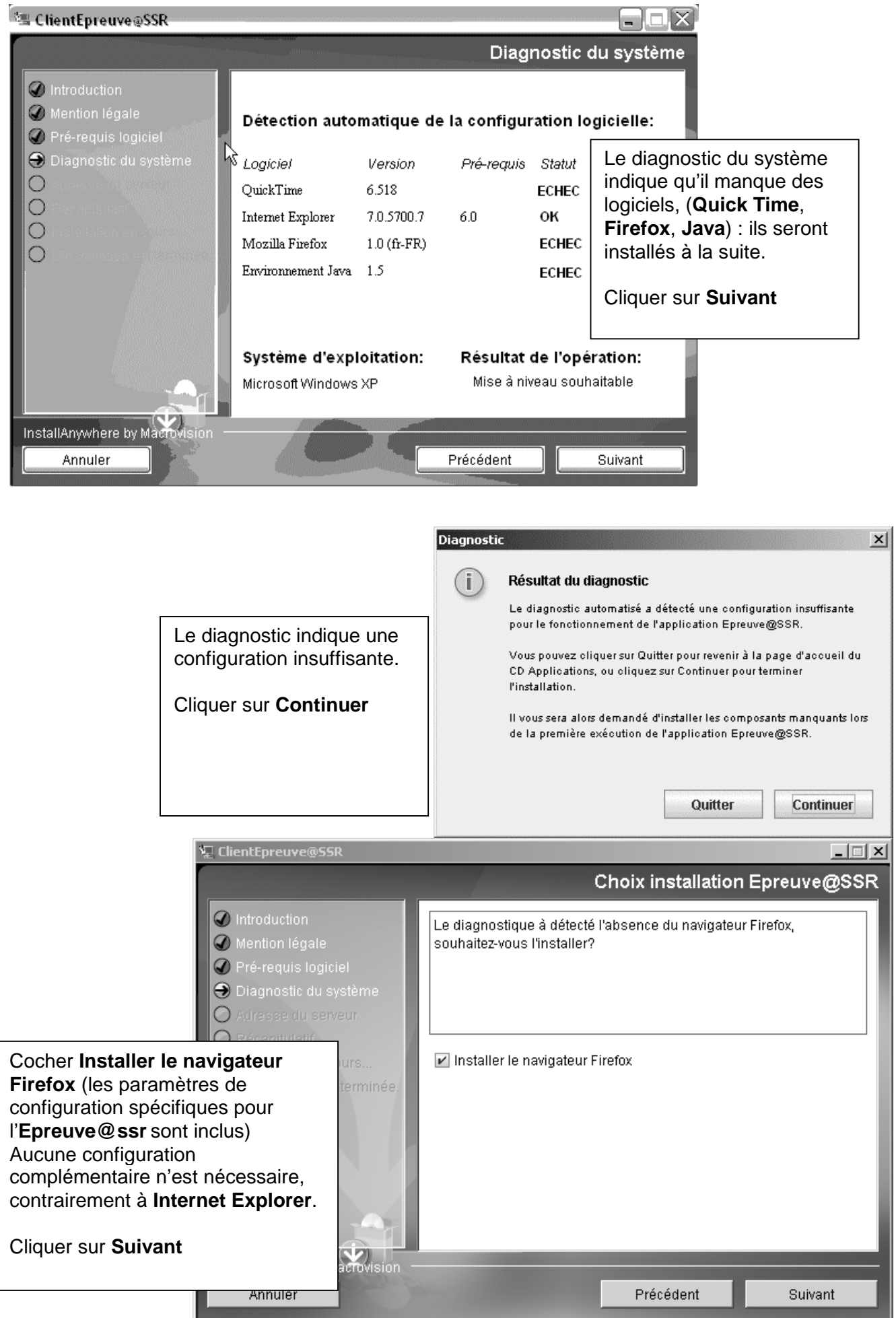

**licence**

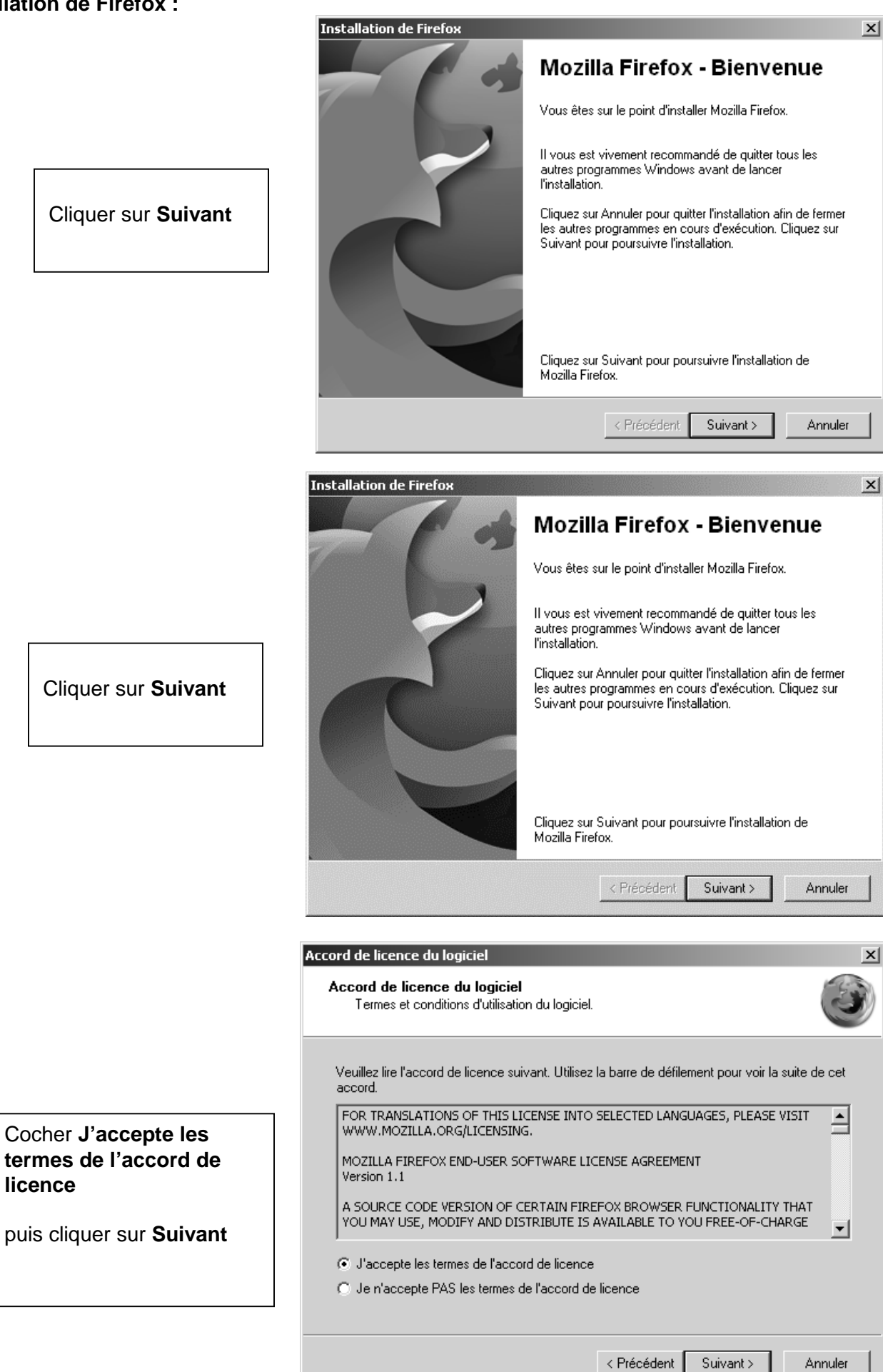

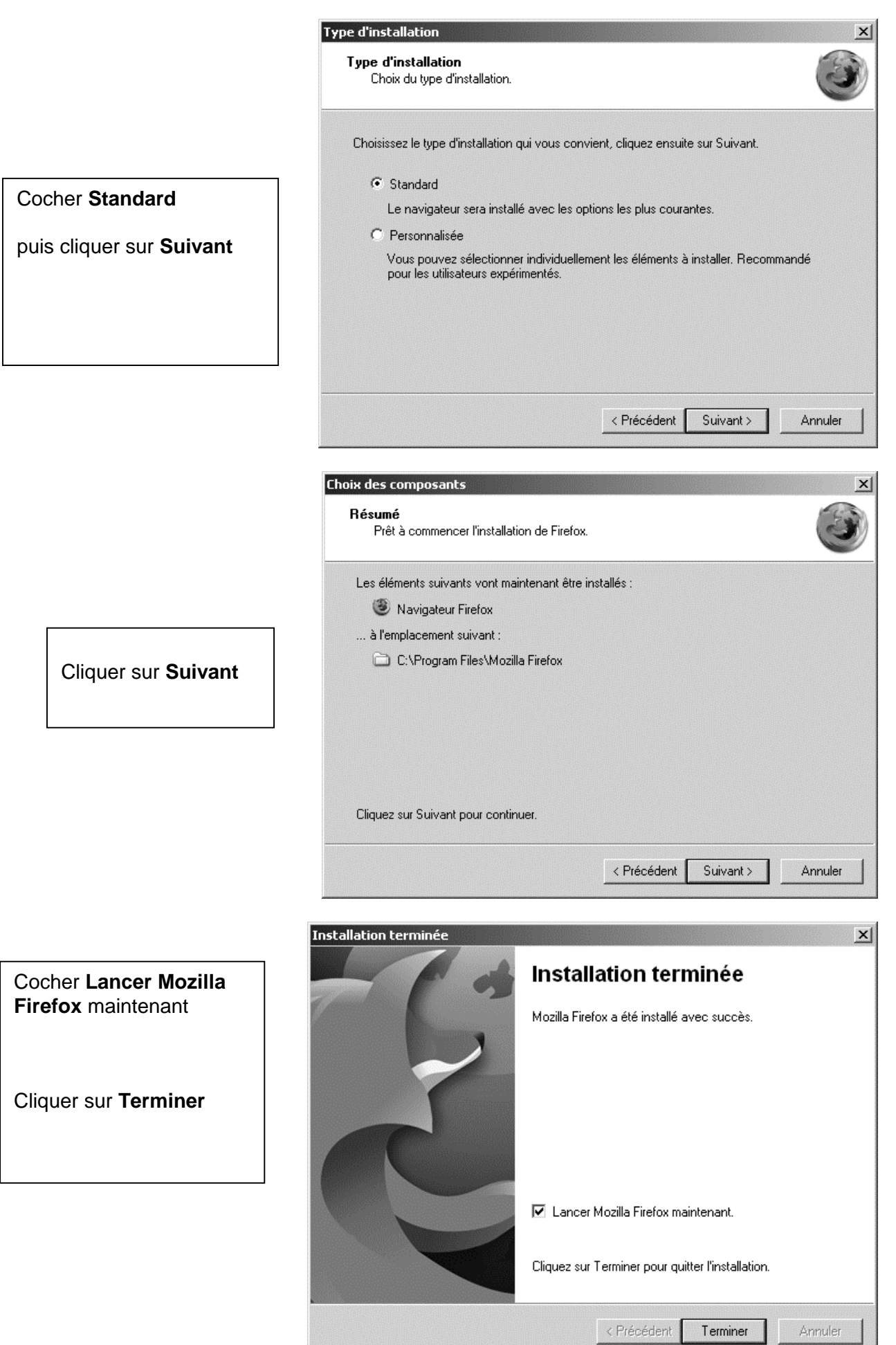

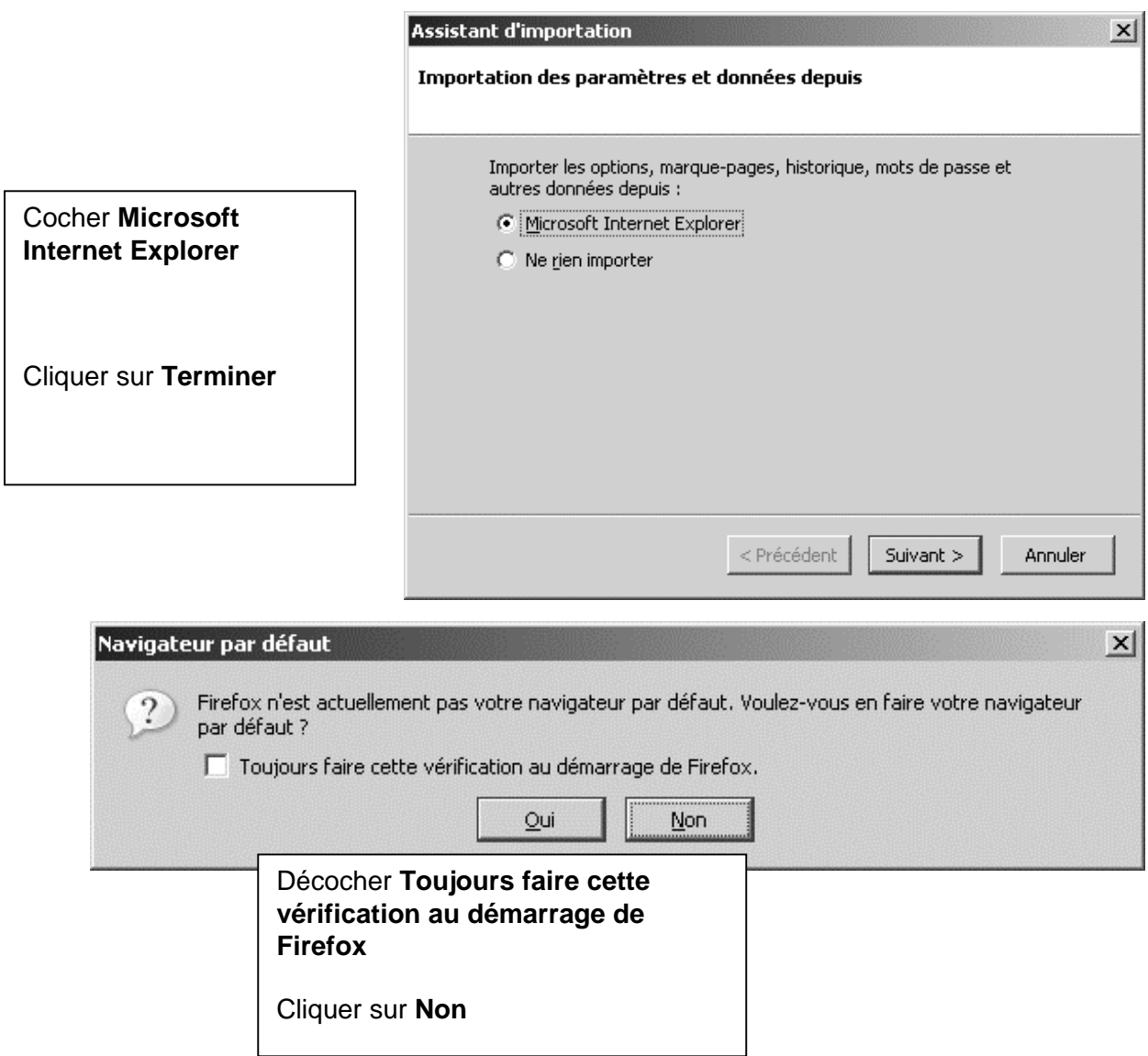

Fermer le navigateur Firefox.

#### **Installation de Quick Time : (**Si non installé ou de version antérieure).

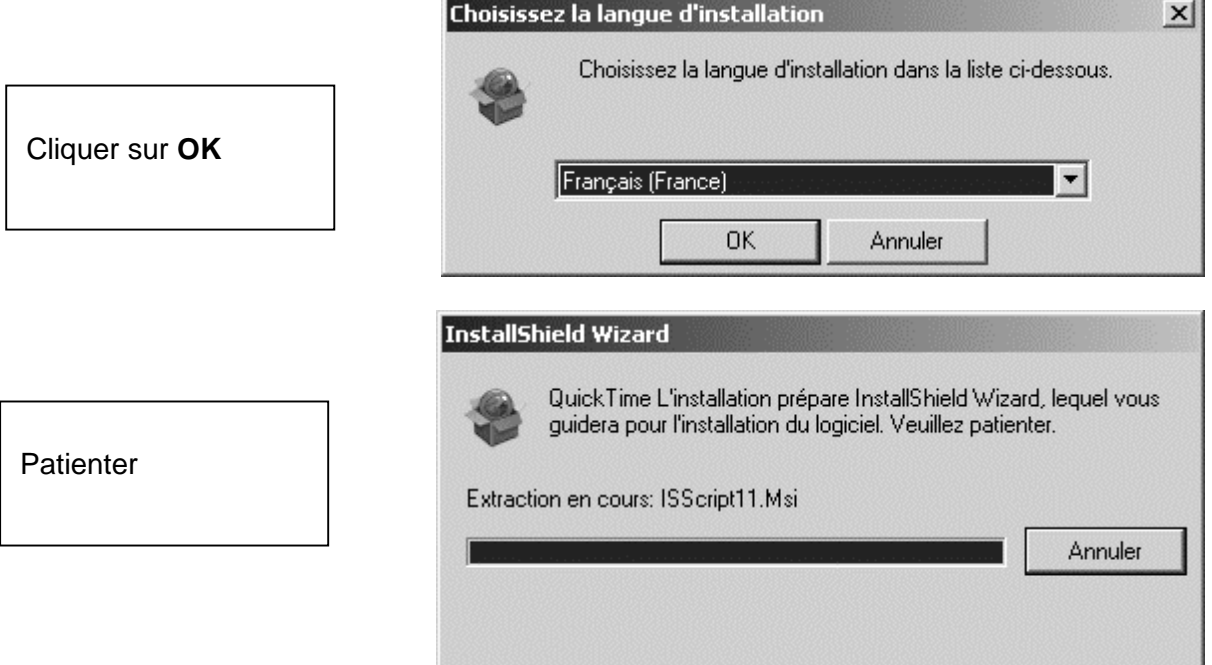

Dans la fenêtre **Bienvenue dans l'installation de Quick Time 7**, cliquer sur **Suivant**  Dans la fenêtre **Contrat de licence**, cliquer sur **Oui**  Dans la fenêtre **Choisissez l'emplacement cible**, cliquer sur **Suivant**  Dans la fenêtre **L'installation a réussi**, cliquer sur **Terminer** 

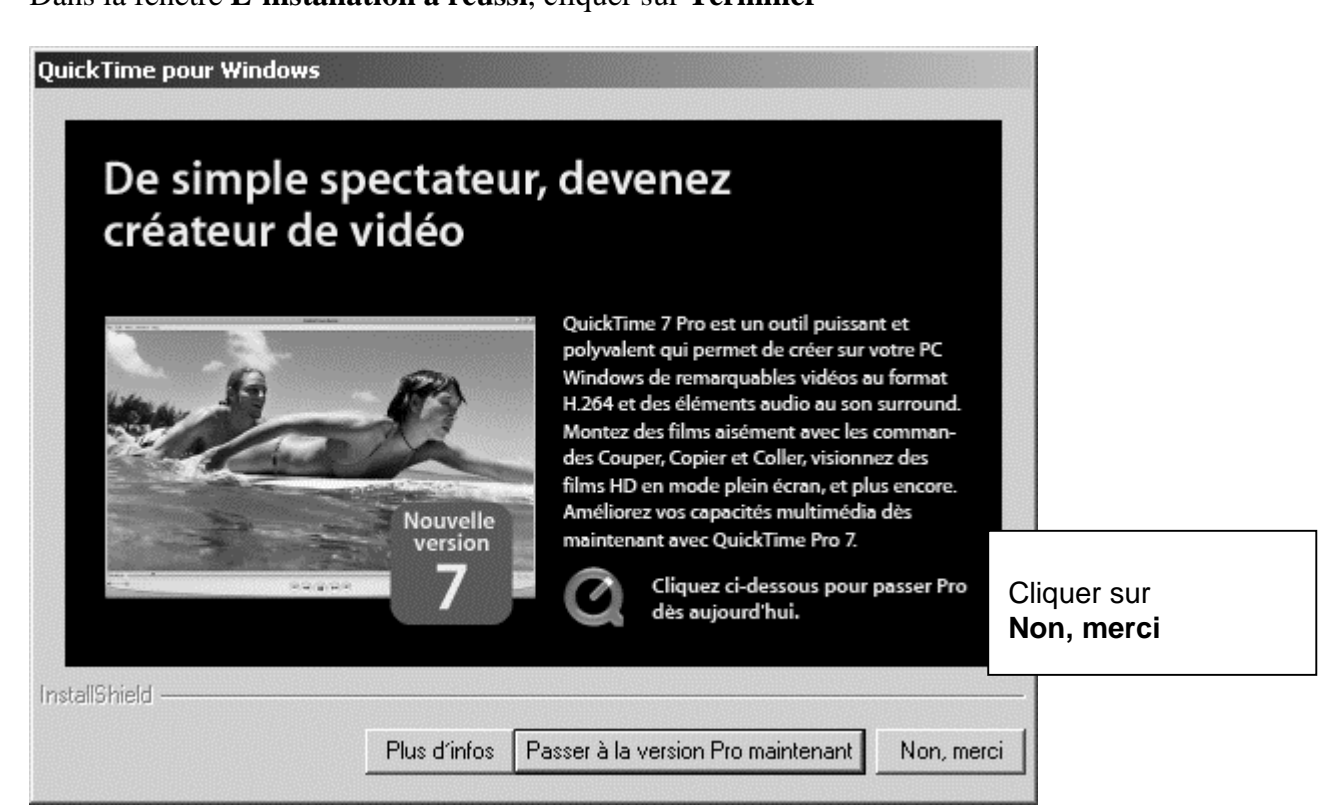

**Installation de Java Runtime** : (Si non installé ou de version antérieure).

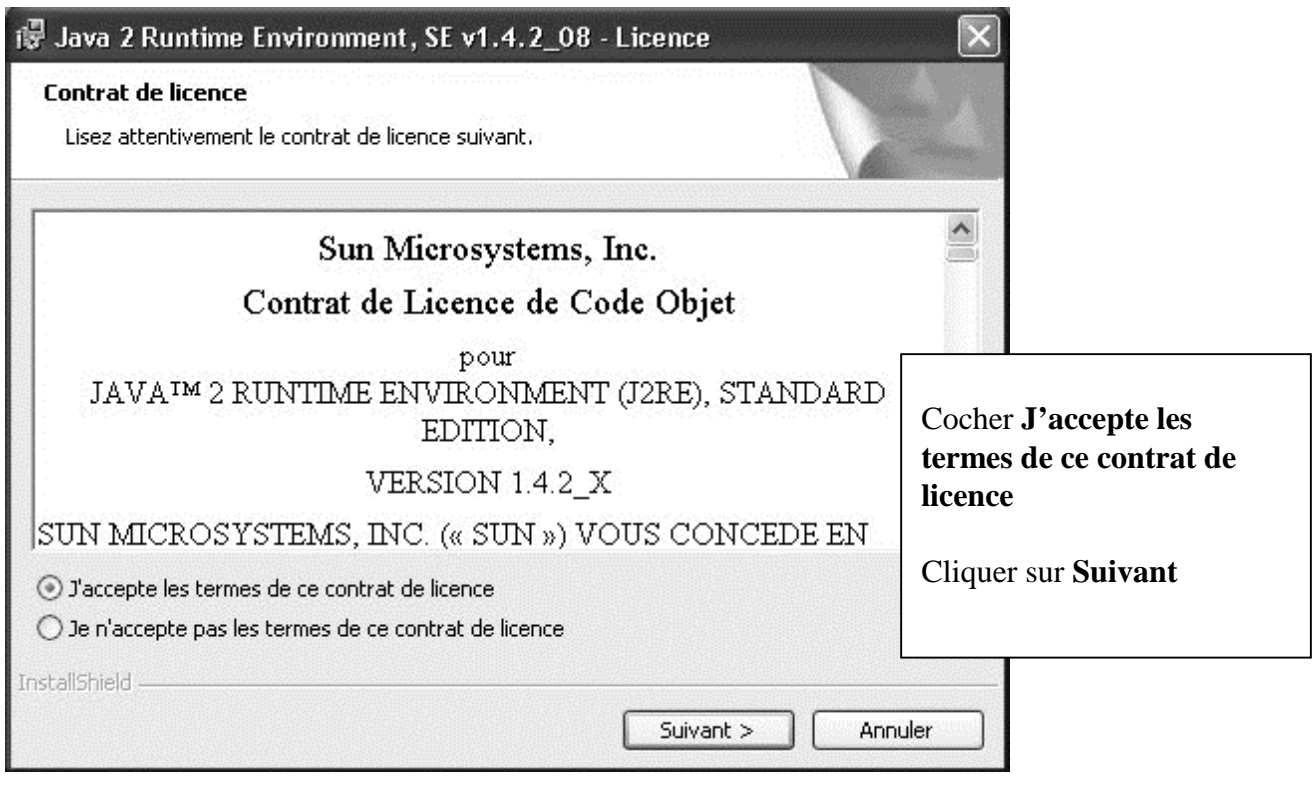

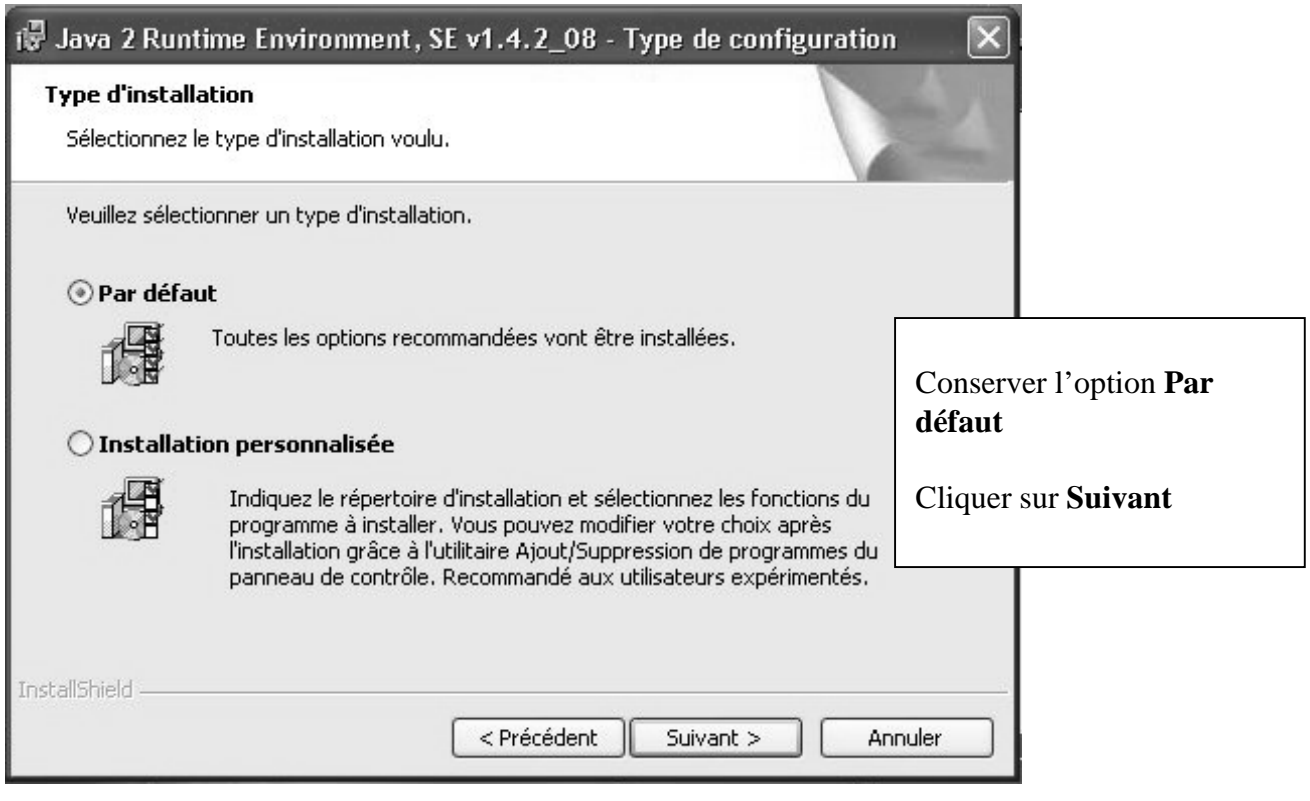

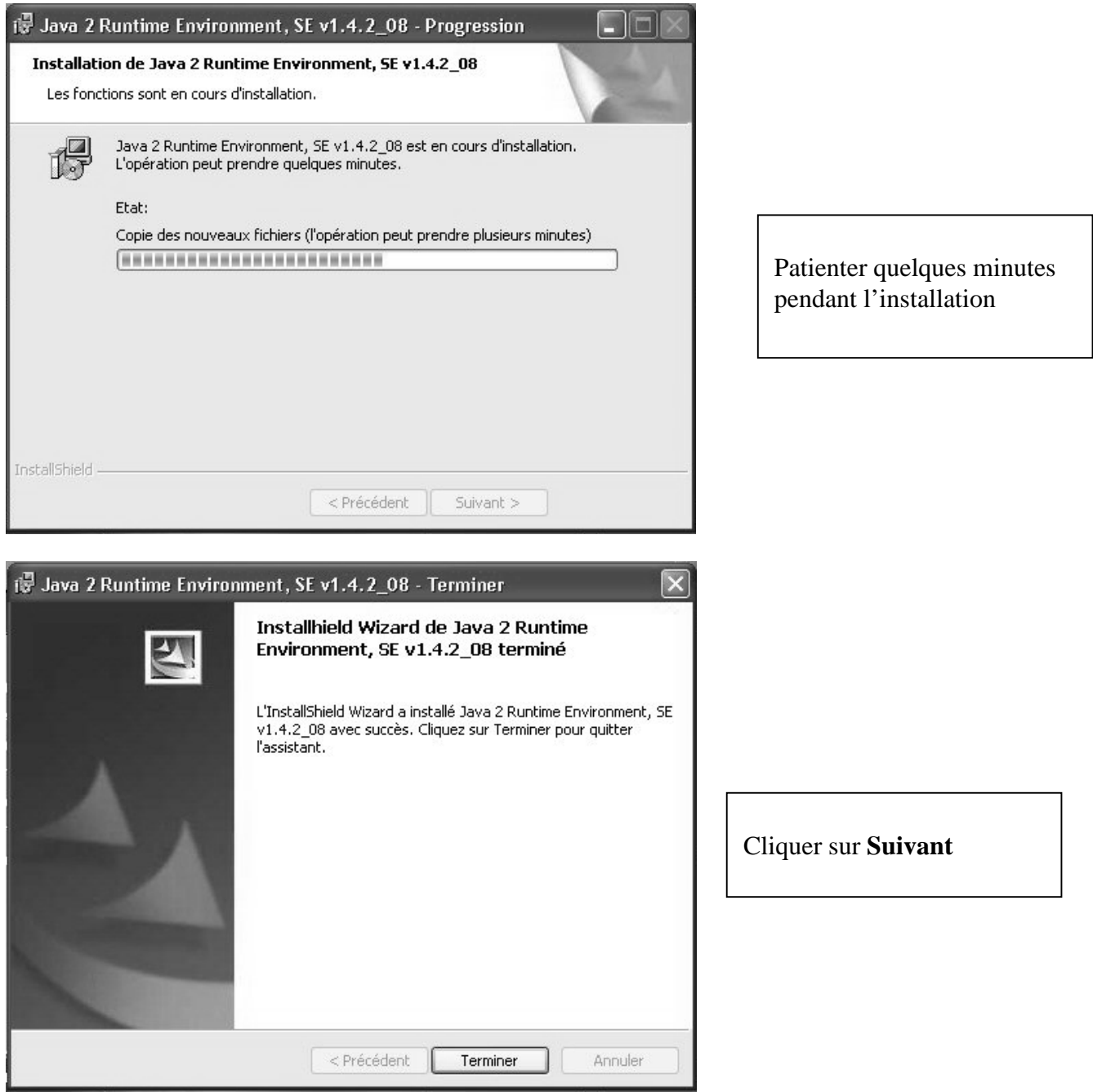

# Exécuter **C:\Program Files\Java\j2re1.4.2\_03\bin\jpicpl32.exe**

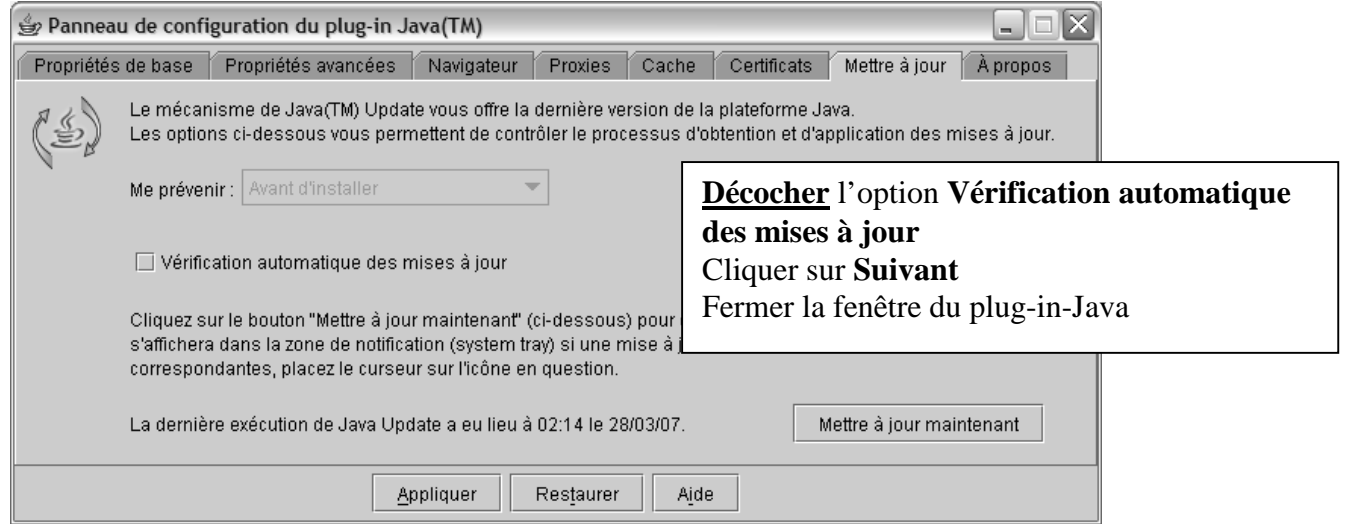

# **Annexe 3**

## **Lancement de l'Epreuve@ssr avec Internet Explorer.**

## 1. Paramétrage de **Internet Explorer** :

Se connecter comme responsable **Harp** Libérer le poste Se connecter avec le compte **assr** Lancer **Internet Explorer** Dans la barre de menus, cliquer sur **Outils** puis sur **Options**

#### a. Vérifier l'autorisation de l'utilisation du runtime Java

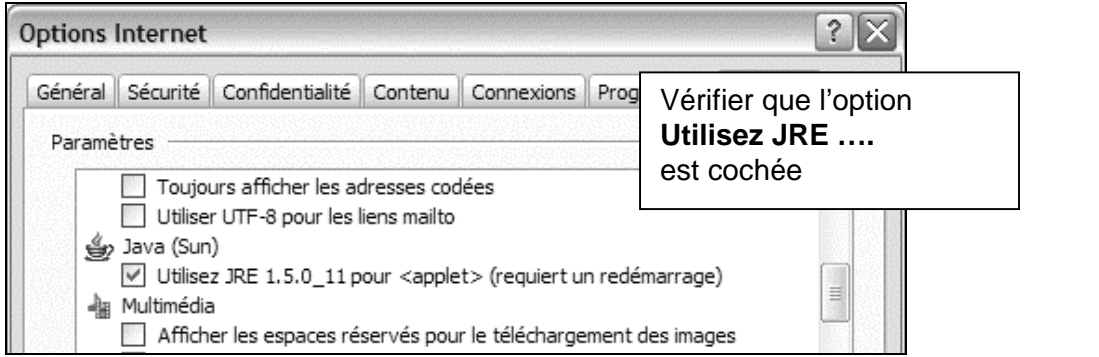

#### b. Autoriser le contenu actif

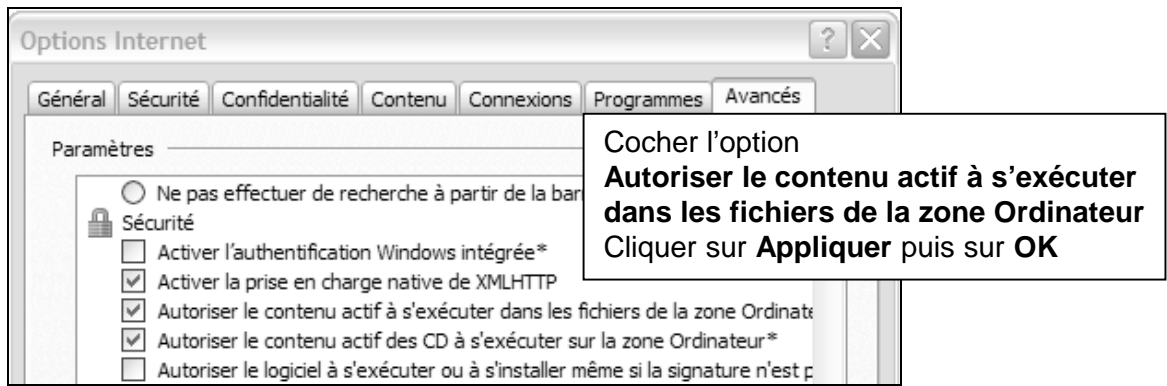

Supprimer les barres google, yahoo, ou autres pdf creator qui bloquent les popup **Avec IE7 :** 

 $1<sup>ère</sup> méthode : Panneau de configuration – Ajout suppression de programmes  $\rightarrow$  Supprimer les$ barres yahoo, google, etc…

2<sup>ème</sup> méthode : (Si on veut conserver ses barres pour d'autres usages) Depuis IE, Outils- Gérer les modules complémentaires – activer ou désactiver les modules complémentaires  $\rightarrow$  Désactiver google, yahoo, etc…

**Avec IE6** : Panneau de configuration – Ajout suppression de programmes  $\rightarrow$  Supprimer les barres yahoo, google, etc…

2. Déclaration \* du logiciel, lancé avec Internet Explorer, dans la base Harp :

**\*** déclaration non obligatoire : on peut lancer l'application depuis le raccourci copié dans P:\

- Se connecter comme responsable **Harp**,
- Protéger le poste
- Cliquer sur **Harpprof** dans la fenêtre **Interface cliente de Harp**

#### Dans **Outils**, **Gestion de la base de données**, cliquer sur **Logiciels**

1° Ajouter une nouvelle matière nommée **ASSR**

2° Ajouter un nouveau logiciel :

**Nom** : **Epreuve ASSR**,

Onglet **Général** : cocher **Application locale** et cliquer sur **Suivant**, Onglet **Raccourci** :

- **Exécutable** : **C:\Program Files\Internet Explorer\Iexplore.exe**
- **Démarrage en** : **C:\Program Files\Internet Explorer**
- **Paramètre : C:\Program Files\Epreuve@SSR\assr\index.html**
- Cliquer sur **Suivant**

Onglets **Affichage**, **Connexion** et **Déconnexion**, cliquer sur **Suivant**

Onglet **Matières**, attribuer la matière **Assr**

Onglet **OS**, ne conserver que les systèmes supportés (**Win2000**, **Win98**, **WinXP**) et cliquer sur **Suivant**

Onglet **Station**, dans la fenêtre **Stations autorisées**, ne conserver que les stations qui serviront à faire passer l'épreuve assr et cliquer sur **Suivant**

Onglet **Groupes**, supprimer tous les groupes de la fenêtre **Groupes autorisés** et cliquer sur **Enregistrer**.

Dans la fenêtre **Logiciels**, sélectionner le logiciel **Epreuve ASSR** et l'associer au seul utilisateur **ASSR** ainsi seul **ASSR** aura le droit de lancer l'épreuve et il sera inutile de recopier son profil.

3. Lancement du logiciel :

Se connecter avec le compte assr

Lancer le programme Epreuve ASSR

Le navigateur s'ouvre puis un fond noir barré d'un rectangle jaune sous un carré gris apparait,

 \* si tout va bien, un message de sécurité **Java** s'affiche, cocher **Toujours faire confiance au contenu provenant de cet éditeur** et cliquer sur **Exécuter**

 \* si le carré reste gris et rien d'autre ne s'affiche, la fenêtre de sécurité est cachée derrière : appuyer sur **Alt Tab** pour la faire apparaître, cocher **Toujours faire confiance au contenu provenant de cet éditeur** et cliquer sur **Exécuter**

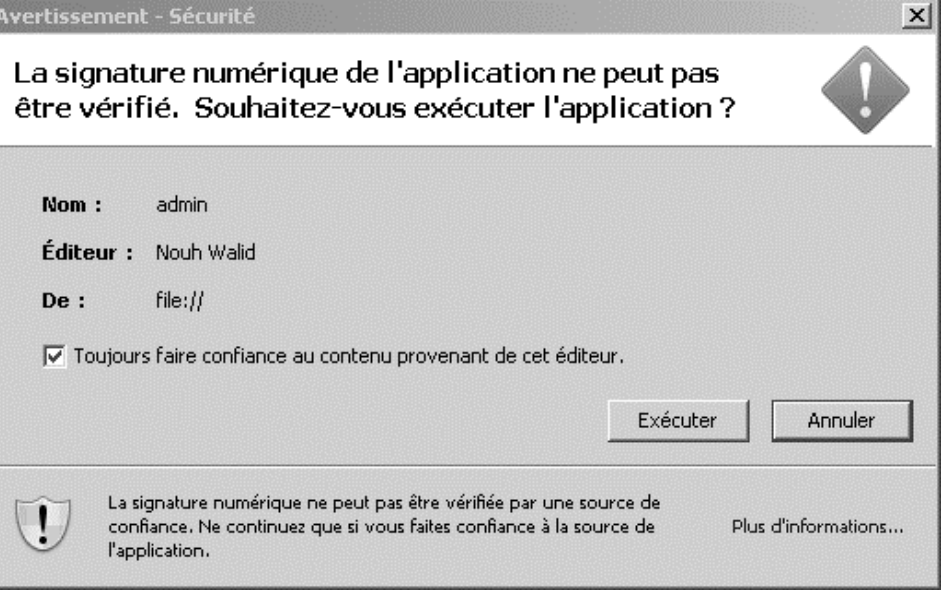

## **Annexe 4**

#### **Mode plein écran avec Firefox 2.0**

#### **Merci à Julien Delmas pour cette remarque :**

L'application **Epreuve@assr** n'était pas compatible avec la version **2.0** de **Firefox** tout simplement parce que **Atos Origin** utilise la version **0.3** du **plugin R-kiosk** permettant à **Firefox** de s'afficher en plein écran.

Depuis hier soir le développeur Finlandais de cette extension l'a mise à disposition en version **0.52** (donc compatible **Firefox 2.0**).

Pour la mettre en place, il suffit donc de supprimer tous les fichiers et dossiers dans

#### **"C:\Program Files\Epreuve@SSR\firefox\_profil\extensions"**

#### et d'y copier le fichier **"r-kiosk-0.5.2-firefox.xpi"**.

Lancez **Epreuve Assr** avec **Harp**, (s'il ne vous est pas proposé pas d'installer l'extension **R-Kiosk**, fermez **Epreuve Assr** avec **Alt + F4** et relancer de nouveau **Epreuve Assr**)

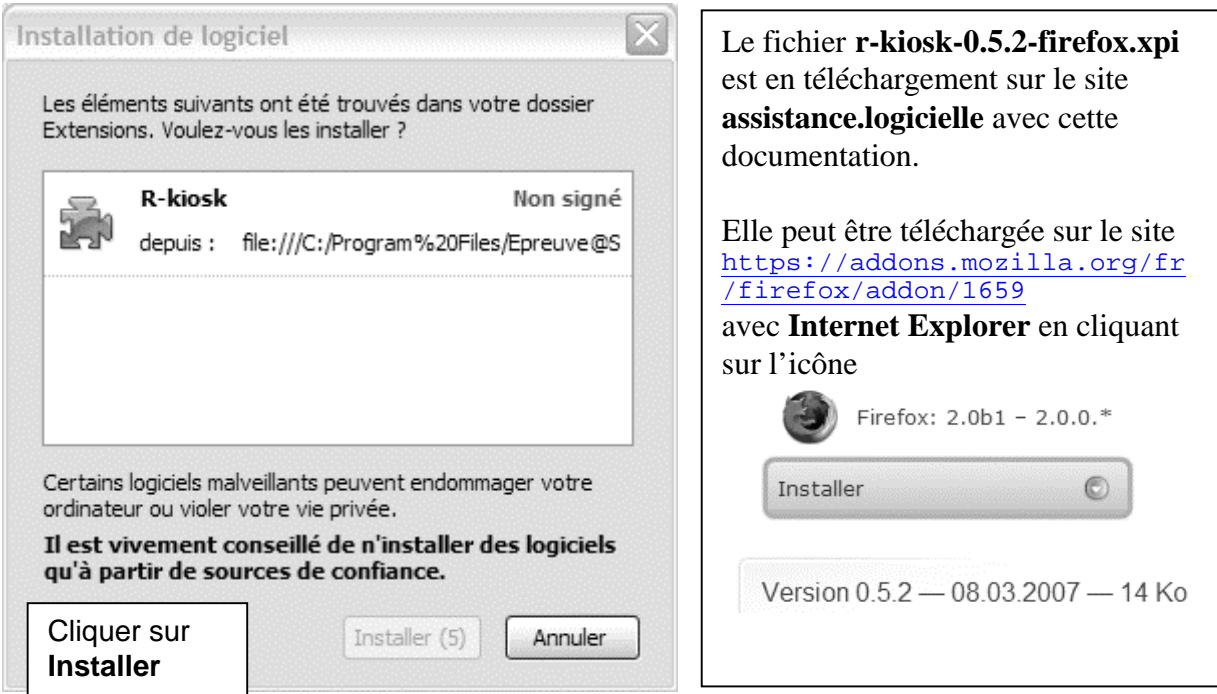

**Epreuve@assr** s'affiche mode en plein écran.

# **Annexe 5**

## **Désinstallation du logiciel Epreuve@ssr**

## **Panneau de configuration**, **Ajout/suppression de programmes**

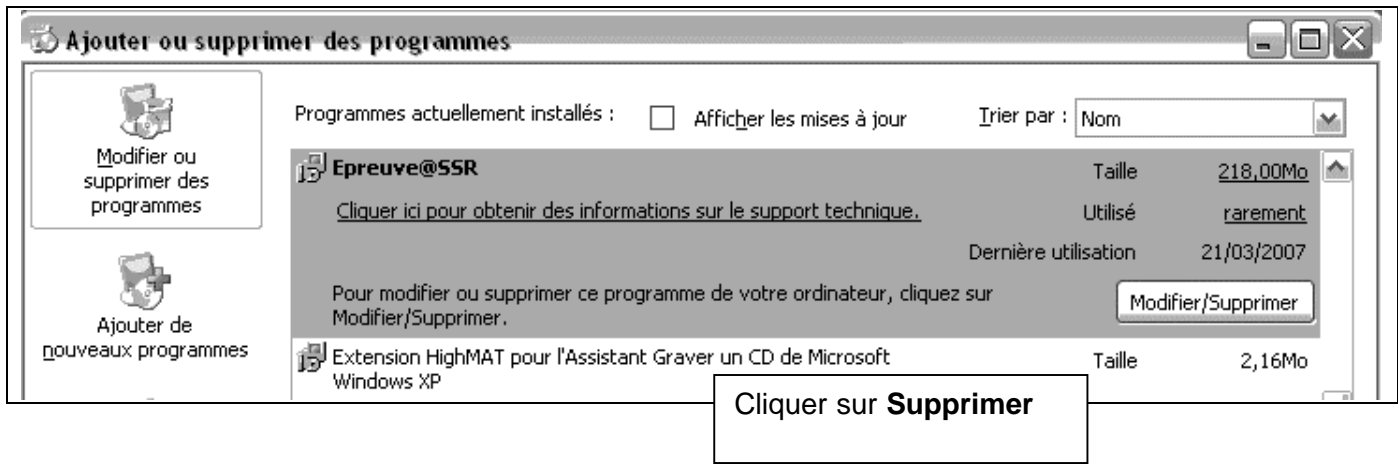

# **Annexe 6**

## **Lancement de l'épreuve avec Internet Explorer 7**

Au lancement de **Epreuve@ssr** avec **Internet Explorer 7**, la page suivante s'affiche, parfois en arrière plan mais aussi en avant, malgré les réglages effectués en annexe 3.

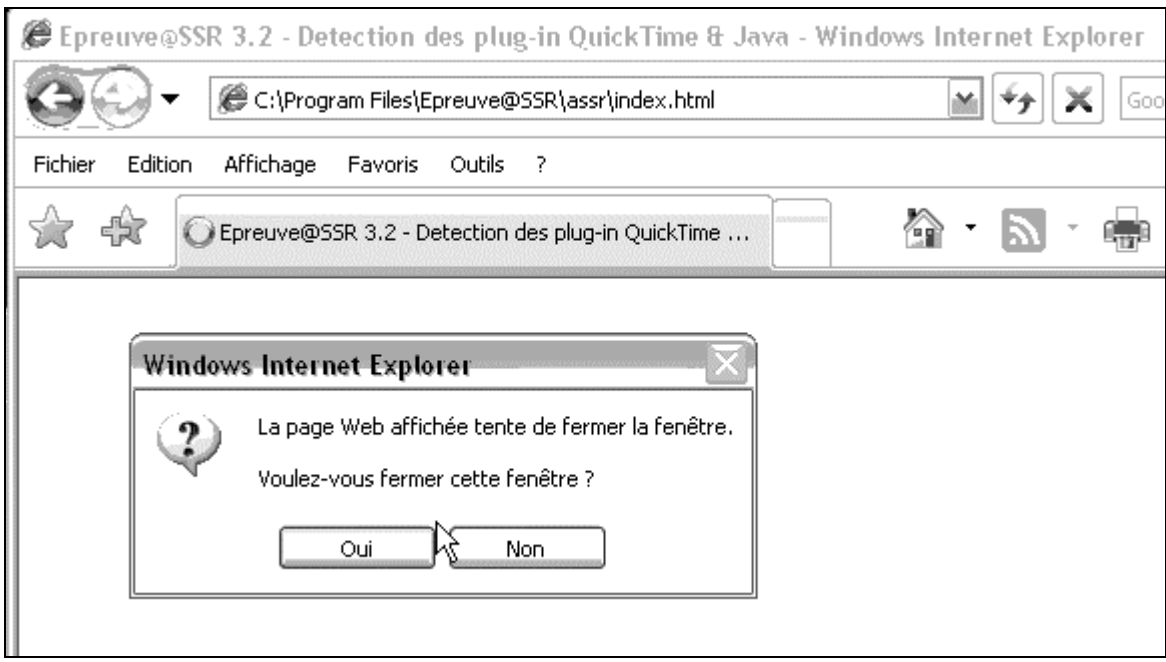

Avec le message suivant lors de la fermeture de la fenêtre : « Veuillez autoriser les **Pop Up** et relancer **Epreuve@SSR »**

## **Solution :**

Sur le site de l'assistance logicielle, télécharger le fichier **Index.html**. Remplacer le fichier **C:\Program Files\Epreuve@SSR\assr\Index.html** par le fichier téléchargé.